# Table of Contents

| Chapter 1 Before Starting the SUZUKI CONNECT App                                                                                                    | •   | ••• | •  | •         | ••• | • | • • | . 6  |
|----------------------------------------------------------------------------------------------------|-----|-----|----|-----------|-----|---|-----|------|
| 1-1. Read this first $\cdots$ $\cdots$ $\cdots$ $\cdots$ $\cdots$                                                                                               | •   |     | •  | •         |     | • |     | . 8  |
| 1-1-1. About this manual $\cdots \cdots \cdots \cdots \cdots \cdots \cdots \cdots \cdots \cdots \cdots \cdots \cdots \cdots \cdots \cdots \cdots \cdots \cdots$ | •   |     |    |           |     | • | • • | . 8  |
| 1-1-2. Precautions $\cdots$ $\cdots$ $\cdots$ $\cdots$ $\cdots$                                                                                                 | •   | ••• | •  | •         |     | • | • • | , 9  |
| 1-1-3. How to read this manual $\cdots \cdots \cdots \cdots \cdots \cdots$                                                                                      | •   | ••• | •  | •         |     | • | • • | 11   |
| 1-2. About SUZUKI CONNECT · · · · · · · · · · · · ·                                                                                                    | •   | ••• | •  | •         |     | • | • • | 12   |
| 1-2-1. Overview of SUZUKI CONNECT •••••••••                                                                                                    | •   | ••• | •  | •         |     | • | • • | 12   |
| 1-2-2. Procedure of the contract $\cdot$ $\cdot$ $\cdot$ $\cdot$ $\cdot$ $\cdot$ $\cdot$ $\cdot$ $\cdot$ $\cdot$                                                |     |     |    |           |     |   |     |      |
| 1-2-3. Primary User and Secondary User $\cdots$ $\cdots$                                                                                                    |     |     |    |           |     |   |     |      |
| 1-3. Compatible models · · · · · · · · · · · · · · · · · · ·                                                                                                    | •   | ••• | •  | •         | ••• | • | • • | 18   |
| 1-3-1. Compatible models $\cdots \cdots \cdots \cdots \cdots \cdots \cdots \cdots$                                                                              | •   | ••• | •  | •         |     | • | • • | 18   |
| 1-4. Installing and activating the SUZUKI CONNECT                                                                                                    | · A | pp  | •  | •         |     | • | • • | 20   |
| 1-4-1. Preparation before starting to use the app $\cdot\cdot\cdot$                                                                                             | •   | ••• | •  | •         |     | • | • • | 20   |
| 1-4-2. Installing the app $\cdots \cdots \cdots \cdots \cdots \cdots \cdots \cdots \cdots \cdots \cdots \cdots \cdots \cdots \cdots \cdots \cdots \cdots $      | •   | ••• | •  | •         |     | • | • • | · 20 |
| 1-4-3. Procedure on first setup                                                                                                    |     |     |    |           |     |   |     |      |
| 1-5. Login to the App $\cdots$ $\cdots$ $\cdots$ $\cdots$                                                                                                    | •   | ••• | •  | •         | • • | • | • • | 28   |
| 1-5-1. Description of the Login screen $\cdots$ $\cdots$                                                                                                    |     |     |    |           |     |   |     |      |
| 1-5-2. Simultaneous use on multiple smartphones $\cdots$                                                                                                    | •   | ••• | •  | •         | • • | • | • • | 29   |
| Chapter 2 How to Use the SUZUKI CONNECT App $\cdots$                                                                                                    | •   | ••• | •  | •         | ••• | • | • • | 30   |
| 2-1. Home screen •••••••••••••••••••••••••••••••••••                                                                                                    | •   |     |    | •         |     | • |     | 32   |
| 2-1-1. Description of the Home screen $\cdots$ $\cdots$ $\cdots$                                                                                                | •   |     |    |           |     | • |     | 32   |
| 2-2. Notifications                                                                                                    |     |     |    |           |     |   |     |      |
| 2-2-1. Description of the Notification screen $\cdots$ $\cdots$                                                                                                 | •   |     | •  | •         |     | • |     | 34   |
| 2-2-2. Warning Light Notification $\cdot$ · · · · · · · · · · · ·                                                                                               | •   | ••• | •  | •         |     | • | • • | 38   |
| 2-2-3. Status Notifications                                                                                                    | •   | ••• | •  | •         | • • | • | • • | 40   |
| 2-2-4. Remote Operation Completed Notifications                                                                                                    |     |     | SE | $\square$ |     | • | • • | 44   |
| 2-2-5. Security Alerts                                                                                                    |     |     |    |           |     |   |     |      |
| 2-2-6. Recall / Service Campaign Notification PR                                                                                                    |     |     |    |           |     |   |     |      |
| 2-2-7. Maintenance Notifications PR SE · · 2-3. Health Check · · · · · · · · · · · · · · · · · · ·                                                              | •   | ••  | •  | ·         | ••• | • | • • | 47   |
|                                                                                                    |     |     |    |           |     |   |     |      |
| 2-3-1. Health Check                                                                                                    |     |     |    |           |     |   |     |      |
| 2-4. Support                                                                                                    |     |     |    |           |     |   |     |      |
| 2-4-1. Support                                                                                                    |     |     |    |           |     |   |     |      |
| 2-5. Driving History                                                                                                    |     |     |    |           |     |   |     |      |
| 2-5-1. Driving History PR SE · · · · · ·                                                                                                    | •   | ••• | ·  | ·         | ••• | • | • • | 56   |
| 2-6. Parked Car Locator · · · · · · · · · · · · · · · · · · ·                                                                                                   |     |     |    |           |     |   |     |      |
| 2-6-1. Parked Car Locator • • • • • • • • • • • • • • • • • • •                                                                                                 |     |     |    |           |     |   |     |      |
| 2-6-2. Share Parked Car Location ••••••••                                                                                                    |     |     |    |           |     |   |     |      |
| 2-7. Settings                                                                                                    |     |     |    |           |     |   |     |      |
| 2-7-1. Settings screen · · · · · · · · · · · · · · · · · ·                                                                                                    |     |     |    |           |     |   |     |      |
| 2-7-2. Profile • • • • • • • • • • • • • • • • • • •                                                                                                    | •   | ••• | •  | •         | ••• | • | • • | 62   |

| 2-7-3. Vehicle Information $\cdot \cdot \cdot \cdot \cdot \cdot \cdot \cdot \cdot \cdot \cdot \cdot \cdot \cdot \cdot \cdot \cdot \cdot \cdot$      |
|----------------------------------------------------------------------------------------------------|
| 2-7-4. My Dealers • • • • • • • • • • • • • • • • • • •                                                                                             |
| 2-7-5. Driver Authentication $\cdot$ · · · · · · · · · · · · · · · · · · ·                                                                          |
| 2-7-6. Secondary User Settings PR · · · · · · · · · · · · · · · · · 70                                                                              |
| 2-7-7. Notification Settings • • • • • • • • • • • • • • • • • • •                                                                                  |
| 2-7-8. Geofence/Curfew Alerts $\cdot$ · · · · · · · · · · · · · · · · · · ·                                                                         |
| 2-7-9. Theme Settings •••••••••••••••••••••••••••••••                                                                                               |
| 2-7-10. Remote PIN Settings • • • • • • • • • • • • • • • • • • •                                                                                   |
| 2-7-11. Language Settings · · · · · · · · · · · · · · · · · · ·                                                                                     |
| 2-7-12. Time Zone Settings • • • • • • • • • • • • • • • • • • •                                                                                    |
| 2-7-13. Use of Vehicle Information • • • • • • • • • • • • • • • • • • •                                                                            |
| 2-7-14. Frequently Asked Questions • • • • • • • • • • • • • • • • • • •                                                                            |
| 2-7-16. Copyright • • • • • • • • • • • • • • • • • • •                                                                                             |
| 2-7-17. Logout ••••••••••••••••••••••••••••••••••••                                                                                                 |
| Chapter 3 How to Use the SUZUKI CONNECT App (Others) ••••••• 98                                                                                     |
|                                                                                                    |
| 3-1. When using multiple vehicles ••••••••••••••••••••••••••••••••••••                                                                              |
| 3-1-1. How to switch vehicles $\cdots \cdots \cdots \cdots \cdots \cdots \cdots \cdots \cdots \cdots \cdots \cdots \cdots \cdots \cdots \cdots 100$ |
| 3-1-2. Notifications • • • • • • • • • • • • • • • • • • •                                                                                          |
| 3-1-3. Settings • • • • • • • • • • • • • • • • • • •                                                                                               |
| 3-2. If you forget your password ••••••••••••••••••••••••••••••••••••                                                                               |
| 3-2-1. If you forget your password ••••••••••••••••••••••••••••••••••••                                                                             |
| 3-3. Smartphone settings · · · · · · · · · · · · · · · · · · ·                                                                                      |
| 3-3-1. Android device users • • • • • • • • • • • • • • • • • • •                                                                                   |
| 3-3-2. iOS device users •••••••••••••••••••••••••••••••••••                                                                                         |
| Chapter 4 Cancel Contract / Delete Account 108                                                                                                    |
| 4-1. Cancellation of Connect services · · · · · · · · · · · · · · · · · · ·                                                                         |
| 4-1-1. Cancelling the contract • • • • • • • • • • • • • • • • • • •                                                                                |
| 4-2. Delete Account · · · · · · · · · · · · · · · · · · ·                                                                                           |
| 4-2-1. Deleting the account ••••••••••••••••••••••••••••••••••••                                                                                    |
| Chapter 5 Licence Information                                                                                                    |
| •                                                                                                    |
| 5-1. Licence information · · · · · · · · · · · · · · · · · · ·                                                                                      |
| E 1 1 License information data                                                                                                    |
| 5-1-1. License information • • • • • • • • • • • • • • • • • • •                                                                                    |
| 5-1-1. License information · · · · · · · · · · · · · · · · · · ·                                                                                    |
|                                                                                                    |
| 5-1-2. Trademarks •••••• 117                                                                                                    |
| 5-1-2. Trademarks                                                                                                    |
| 5-1-2. Trademarks       117         Chapter 6 Index       118         6-1. Index       120                                                          |
| 5-1-2. Trademarks       117         Chapter 6 Index       118         6-1. Index       120         Chapter 7 Special Notes       124                |

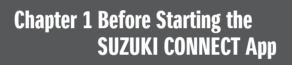

# 1-1. Read this first

#### 1-1-1. About this manual

This manual explains the main services and methods for using SUZUKI CONNECT.

The following symbols are used in this manual:

| I | WARNING , | CAUTION ,   | NOTE:                                                                       | Pay particular attention to messages highlighted by these symbols. |  |
|---|-----------|-------------|-----------------------------------------------------------------------------|--------------------------------------------------------------------|--|
|   |           | Indicates a | potential haza                                                              | rd that could result in death or serious injury.                   |  |
|   |           | Indicates a | Indicates a potential hazard that could result in minor or moderate injury. |                                                                    |  |
|   | NOTE:     | Indicates s | pecial informat                                                             | ion to make maintenance easier or instructions clearer.            |  |

| PR         Functions that can be used by a Primary User. |    | Functions that can be used by a Primary User.                                   |
|----------------------------------------------------------|----|---------------------------------------------------------------------------------|
|                                                          | SE | Functions that can be used by a Secondary User whom Primary User allows to use. |

# 1-1-2. Precautions

Information printed is valid as of January 2023.

·Unauthorised reproduction of this manual is prohibited.

The application screens described in this manual are images. These may differ from the actual specification due to application version upgrades.

-The provision of services and contents for these are subject to change or discontinuation without notice. Additionally, related functions, operation methods, screens, etc. are subject to change without notice.

•For the latest information on SUZUKI CONNECT, see the SUZUKI CONNECT website on your country.

-Since SUZUKI CONNECT uses telecommunications, the app may not work properly or the service may not be available depending on the radio wave environment of the location of use.

-The vehicle location information may be inaccurate. Also, depending on the GPS reception environment, it may not be possible to display the correct location, or it may take time to update location information.

-If there is a change in the communication method used by the telecommunications service provider, SUZUKI CONNECT may not be available.

-If the ignition is not turned on for 9 days or longer, some operations such as remote operation will not be available.

-While driving, talking via, operating, and looking at a mobile phone is dangerous as it could distract your attention from the vehicle operation which could lead to a serious accident. If you must operate the phone, stop in a safe place first.

·Please refrain from operating your smartphone or watching the screen while walking.

-SUZUKI CONNECT may use your vehicle location and vehicle information to provide services. Also, the personal information of registered customers may be used to send notifications. For more information, see the SUZUKI CONNECT Privacy Policy (https://wb01cs.sc.eur.connect.suzuki/portal/countryList?type=policy).

•To use SUZUKI CONNECT, you must check the Privacy Policy and Terms and Conditions.

-If the contractor is a minor, please only use this service after obtaining the consent of their legal representative.

# 1-1. Read this first

#### 1-1-2. Precautions

-If you want to sell/transfer your vehicle, please cancel the SUZUKI CONNECT contract by yourself. For details, see  $\Rightarrow$  4-1-1. Cancelling the contract.

•Call charges will be incurred when you call My Dealer and Roadside Assistance via SUZUKI CONNECT App.

-If you have any questions about SUZUKI CONNECT, please check the "Frequently Asked Questions" page on the SUZUKI CONNECT website.

### 1-1-3. How to read this manual

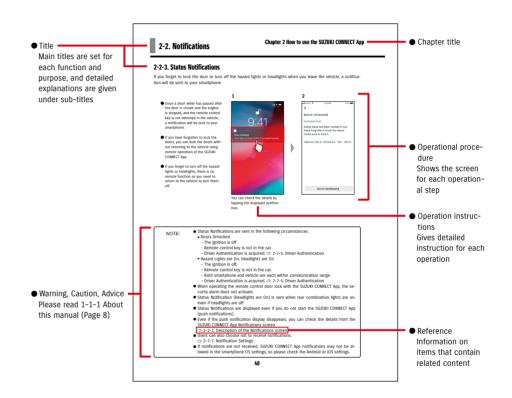

# **1-2. About SUZUKI CONNECT**

### 1-2-1. Overview of SUZUKI CONNECT

SUZUKI CONNECT lets users operate convenient functions via a smartphone app when away from the vehicle. Information on vehicle problems can also be shared with designated dealers who can remotely check the cause so that appropriate steps can be taken. SUZUKI CONNECT offers customers a new level of convenience and reassurance.

#### SUZUKI CONNECT Conceptual Diagram

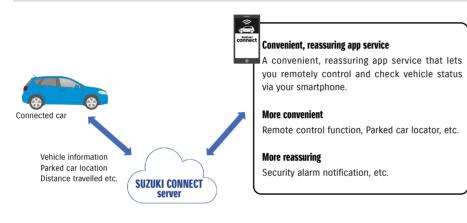

### 1-2-2. Procedure of the contract

To use SUZUKI CONNECT services, you need to create a SUZUKI CONNECT Account and contract SUZUKI CON-NECT services.

#### **Contract process**

- < Primary Users >
- 1. Create a new account
  - You will receive a "SUZUKI CONNECT Registration Form" from the dealership staff when the vehicle is contracted.
  - Scan the QR code on the SUZUKI CONNECT Registration Form with your smartphone to access to the SUZUKI CONNECT member's website. After confirming and agreeing to the Privacy Policy and Terms and Conditions, choose whether to use your vehicle location on SUZUKI CONNECT, and enter the required information to create an account.

Information to be registered as account information: Name, language, email address, phone number, password.

- 2. Register vehicle information
  - Next, enter the contract information into the SUZUKI CONNECT member's website and register the vehicle information.

Information to be registered as vehicle information: Name, country, time zone, license plate number (optional), VIN  $\,$ 

3. Download the SUZUKI CONNECT App

- 4. SUZUKI CONNECT App Initial Settings
  - Log in to the SUZUKI CONNECT App using the email address (user ID) and password you registered in Step 1.
  - Start the app and carry out the initial settings. At this time, the connection between the vehicle and the app will be tested.
  - $\cdot$  When Home screen is displayed on the app, the process is complete. ( ightarrow 2-1. Home screen)

#### If you have multiple vehicles

SUZUKI CONNECT allows you to register multiple vehicles for one person's account (membership information). If you have another SUZUKI Connected Car, you can add this vehicle to the account (membership information) you have already registered, and omit the account creation procedure.

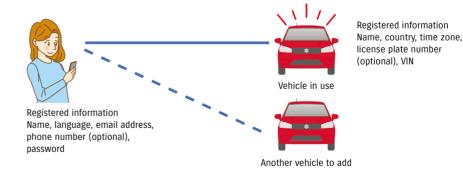

# 1-2-2. Procedure of the contract

| NOTE: | NOTE: | <ul> <li>On the SUZUKI CONNECT member's website, you can check vehicle informat<br/>membership information you entered when registering as a member.</li> </ul> | ion, and |
|-------|-------|----------------------------------------------------------------------------------------------------|----------|
|       |       | SUZUKI CONNECT member's website URL                                                                                                    |          |
|       |       | <ul> <li>SUZUKI CONNECT Privacy Policy URL</li> <li>https://wb01cs.sc.eur.connect.suzuki/portal/countryList?type=policy</li> </ul>                              |          |
|       |       | * You must log in with your registered user ID (email address) and password.                                                                                    |          |

#### 1-2-3. Primary User and Secondary User

With SUZUKI CONNECT, a Primary User can invite their family or somebody who uses the vehicle together as "Secondary Users". Primary User can send an invitation from the app settings. The functions Secondary Users can use are set by Primary User.

#### Functions available to Secondary Users

| Basic functions available to Secondary<br>Users                                   | <ul> <li>Check status remotely (fuel level, cruising range, average fuel consumption, etc.)</li> <li>Security Alarm Notifications</li> <li>Warning Light Notifications</li> </ul>                                                                              |
|-----------------------------------------------------------------------------------|----------------------------------------------------------------------------------------------------|
| Services that can be used by a Secondary<br>User with a Primary User's permission | <ul> <li>Remote Door Lock</li> <li>Parked Car Locator</li> <li>Driving History</li> <li>Geofence / Curfew Alerts</li> <li>Engine On (Engine Start) Notifications</li> <li>Maintenance Notifications</li> <li>Recall / Service Campaign Notification</li> </ul> |

#### Secondary User registration process

<Primary User>

- 1. Invite somebody as a Secondary User
- The Primary User chooses which functions of the SUZUKI CONNECT App the Secondary User can use, then invites them.
- ⇒ 2-7-6. Secondary User Settings

<Person invited by a Primary User: Secondary User>

- 1. Open the email sent by the Primary User, and register as a member.
- An email will be sent from SUZUKI CONNECT containing a URL for registering as a member.
- After opening the email and agreeing to the Privacy Policy and Terms and Conditions, you will be registered as a member.

Information to be registered: name, email address, password, language to be used in SUZUKI CONNECT.

2. Download the SUZUKI CONNECT App

- 3. SUZUKI CONNECT App Initial Settings
- Log in to the SUZUKI CONNECT App using the email address (user ID) and password you registered in Step 1.
  After logging in, carry out Initial Settings, then when the app's Home screen is displayed, Initial Settings will be completed.
- $\Rightarrow$  2-1. Home screen

- *NOTE:* The maximum number of people you can set as Secondary Users is 4, including those with invitations sent.
  - A Secondary User, even after being invited by a Primary User and receiving an invitation email, will not be registered as a Secondary User until they have completed membership registration.
  - Even after a person who has been invited to be a Secondary User by a Primary User has registered, the Primary User can delete the Secondary User using the app's settings. Also, a Secondary User can remove themselves from the app's settings.
  - Secondary Users can also check and edit their account information registered on the member's website.
  - SUZUKI CONNECT member's website URL
     ⇒ https://wb01cs.sc.eur.connect.suzuki/portal/userlogin
     The page will open when you read the QR code with your smartphone's camera.

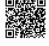

- SUZUKI CONNECT Privacy Policy URL ⇒ https://wb01cs.sc.eur.connect.suzuki/portal/countryList?type=policy
- \* To check and edit account information, you must log in with your registered user ID (email address) and password.

# 1-3-1. Compatible models

| Model name |         | Year of manufacture |
|------------|---------|---------------------|
|            | S-CROSS | From 8 month 2022   |

# 1-4. Installing and activating the SUZUKI CONNECT App

### 1-4-1. Preparation before starting to use the app

Please prepare the following:

User ID (email address), password

You can create these by registering as a member on the SUZUKI CONNECT member's website.

Smartphone

Required to use the app.

# 1-4-2. Installing the app

The SUZUKI CONNECT App supports smartphone devices with the following OS versions. (Excluding tablets and smart watches)

| iOS     | Version 14.0 or later |
|---------|-----------------------|
| Android | Version 8.0 or later  |

# 1-4-3. Procedure on first setup

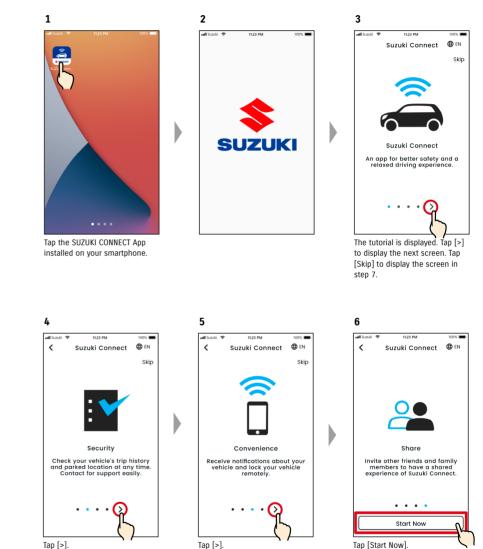

You can install the SUZUKI CONNECT App from here:

Download on the

App Store

For iPhone

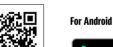

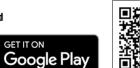

Please search for 'SUZUKI CONNECT' on the App Store or Google Play.

• Google Play and the Google Play logo are trademarks or registered trademarks of Google Inc.

• App Store and iPhone are trademarks of Apple Inc., registered in the US and other countries.

### 1-4-3. Procedure on first setup

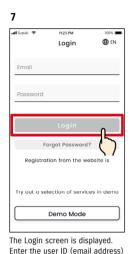

and password you created when

you registered as a member, and

 $\Rightarrow$  1-5-1. Description of the

tap [Login].

Login screen

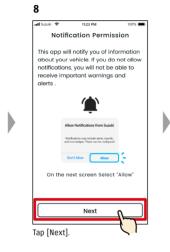

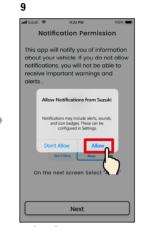

Tap [Allow].

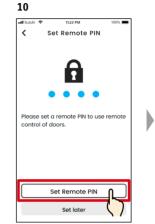

Set later Tap [Set Remote PIN] to register the remote PIN. The remote PIN is required when operating the Remote operation.  $\Rightarrow 2-7-10$ . Remote PIN Settings

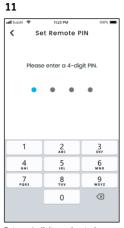

Enter a 4-digit number to be used as the remote PIN. When the input is completed, the following screen will be displayed automatically.

12 -al Suzuk < Set Remote PIN Please re-enter PIN for confirmation. 1 2 3 4 6H1 5 6 MN0 7 PORS 8 9 wxyz  $\otimes$ 0

For confirmation, re-enter the 4-digit number entered in step 11. If the entered numbers match, the following screen will be displayed automatically.

| NOTE: | • The screens in steps 8 and 9 are only displayed in the iOS app. In the Android app,  |
|-------|----------------------------------------------------------------------------------------|
|       | the screen of step 10 will be displayed when you tap [Login] on the screen in step 7.  |
|       | <ul> <li>If you do not require notifications, tap [Don't Allow].</li> </ul>            |
|       | ● If you want to receive notifications after tapping [Don't Allow], go to [Application |
|       | Settings] on your smartphone.                                                          |
|       | $\Rightarrow$ 3-3. Smartphone settings                                                 |
|       | • CUZUKI CONNECT Drive on Delive UDI                                                   |

● SUZUKI CONNECT Privacy Policy URL ⇒ https://wb01cs.sc.eur.connect.suzuki/portal/countryList?type=policy

| NOTE: | <ul> <li>Please register the remote PIN in advance as you will be required to enter it for re-<br/>mote operation.</li> </ul> |  |
|-------|----------------------------------------------------------------------------------------------------|--|
|       | <ul> <li>To register a remote PIN after tapping [Set later], go to [Settings] in the SUZUKI CON-<br/>NECT App.</li> </ul>     |  |
|       | $\Rightarrow$ 2-7-10. Remote PIN Settings                                                                                     |  |
|       | <ul> <li>SUZUKI CONNECT Privacy Policy URL</li> </ul>                                                                         |  |

⇒ https://wb01cs.sc.eur.connect.suzuki/portal/countryList?type=policy

# 1-4-3. Procedure on first setup

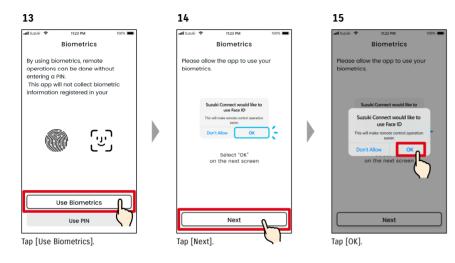

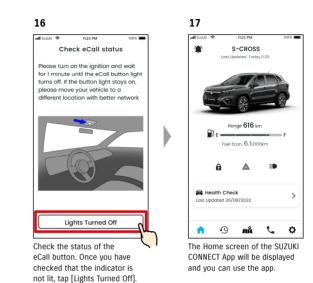

| NOTE: | <ul> <li>The screens of steps 13 to 15 are displayed only for smartphones equipped with fingerprint or face authentication function.</li> <li>If you do not want to use biometrics, tap [Use PIN].</li> <li>If you want to use biometrics after tapping [Use PIN], go to [Application Settings] on your smartphone.</li> <li>⇒ 3-3-2. iOS device users</li> </ul> |
|-------|----------------------------------------------------------------------------------------------------|
|       | ● SUZUKI CONNECT Privacy Policy URL<br>⇒ https://wb01cs.sc.eur.connect.suzuki/portal/countryList?type=policy                                                                                                    |

#### 1-4-3. Procedure on first setup

#### When the message "Initial Setup in Progress" appears (CASE.1)

After the screen of step 15 (Allow Biometrics) on the previous page, the following screens may be displayed. This may be because the Data Communication Module cannot ascertain if the contract is fully completed. If so, please follow the procedure shown below.

1. In this case, the initial settings

have not been completed, so

follow the steps shown on the

right.

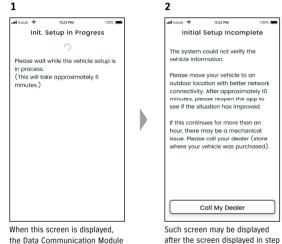

the Data Communication Module is not running.

- 1. If one hour or longer has passed since the contract was completed on the member's website, tap [Call My Dealer] to contact your dealer.
- 2. If less than an hour has passed since the contract was completed on the member's website, please try the following:

 Move the vehicle to an outdoor location with better communication conditions. ·Stop the engine and restart it after 5 seconds or more. ·Close the app and then reopen it.

#### When the message "Initial Setup in Progress" appears (CASE.2)

After the screen of step 15 (Allow Biometrics) on the previous page, the following screens may be displayed. If information is not received from the vehicle after the contract is set up, the following screens may be displayed. If so, please follow the procedure shown below.

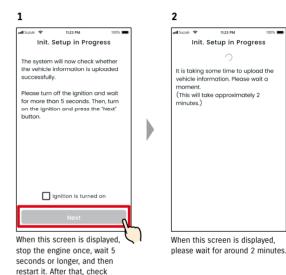

[Ignition is turned on] and tap

[Next].

# 1-5. Login to the App

### 1-5-1. Description of the Login screen

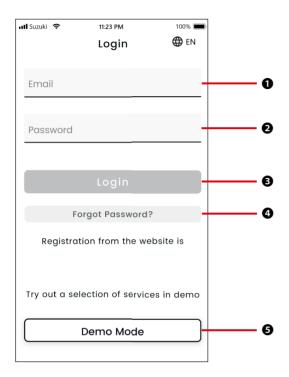

| Func | Functions               |                                                                                                    |  |  |  |
|------|-------------------------|----------------------------------------------------------------------------------------------------|--|--|--|
| 0    | User ID (email address) | Enter your user ID. The user ID is the email address that you registered as a member.                                           |  |  |  |
| 0    | Password                | Enter your password. The password is the password you registered when you registered as a member.                               |  |  |  |
| ₿    | Login                   | Log in to the app. After entering the user ID and password, you will be able to tap the login button.                           |  |  |  |
| 4    | Forgot Password?        | Reset your password.<br>⇒ 3-2-1. If you forget your password.                                                                   |  |  |  |
| 6    | Demo Mode               | Demo mode can be used. Even a person who has not purchased a SUZUKI<br>CONNECT compatible model can try the SUZUKI CONNECT App. |  |  |  |
|      |                         |                                                                                                    |  |  |  |
|      | NOTE: • If the use      | er ID or password is incorrect, an error will be displayed.                                                                     |  |  |  |

Once you log in, you don't have to log in again. However, if you do not use the app for 30 days or more, you will be automatically logged out.

## 1-5-2. Simultaneous use on multiple smartphones

The SUZUKI CONNECT App cannot be used on multiple smartphones at the same time with the same user ID and password. If you are logged in to a smartphone and you log in with another smartphone, the following screen will be displayed and you will be logged out from the smartphone that you were already logged in to.

| ÷                                        | 11:23 PM                                                                                                 | 100%           | 1 | att S. | uzuki 😤               |                                           | 11:23 PM                                                    |                        | 100%  |
|------------------------------------------|----------------------------------------------------------------------------------------------------|----------------|---|--------|-----------------------|-------------------------------------------|-------------------------------------------------------------|------------------------|-------|
|                                          | Login                                                                                                    | 🕀 EN           |   | 4      | Ø                     | 1                                         | S-CROS                                                      | s                      |       |
|                                          | 5                                                                                                    |                |   | _      |                       | Last L                                    | pdated: Tod                                                 | ay,11:25               |       |
| il                                       |                                                                                                    |                |   |        |                       |                                           |                                                             |                        |       |
| Co                                       | ncurrent Log                                                                                             | in             |   |        |                       | Cond                                      | current                                                     | Login                  |       |
| nother<br>contin<br>ou will k<br>ther de | already logged<br>device. If you cl<br>lue from this de<br>be logged out fr<br>vice.<br>vvice: iPhone 11 | hoose<br>vice, |   | -      | fron<br>Iogii<br>fron | n this c<br>n reque<br>n anoth<br>y one d | een logg<br>evice as<br>est was n<br>er devic<br>evice is o | a new<br>eceived<br>e. | to    |
|                                          | Continue                                                                                                 |                |   |        |                       |                                           | ce: iPhon<br>: 26/08/:                                      |                        | 23:23 |
|                                          | Cancel                                                                                                   |                |   | C      |                       |                                           | Close                                                       |                        |       |
| ut a sel                                 | lection of servic<br>mode                                                                                | es in demo     |   |        |                       | alth Che<br>lated 26)                     | ck<br>08/2022                                               |                        | :     |
|                                          | Demo Mode                                                                                                |                |   | 1      | •                     | •9                                        | лå                                                          | e                      | ¢     |
|                                          |                                                                                                    |                | 1 |        |                       |                                           |                                                             | ~                      |       |

If there is a device that is already logged in, you will see a screen like this. Tap [Continue] to log in.

A screen like this will be displayed on the device that was already logged in, which can be logged out by tapping [Close].

| •You will not be able to receive notifications for the SUZUKI CONNECT App on the                       |
|----------------------------------------------------------------------------------------------------|
| smartphone that has been logged out.                                                                   |
| <ul> <li>Your user ID and password are personal information. Please manage these so they do</li> </ul> |
| not become known to avoid unknown login by other person.                                               |

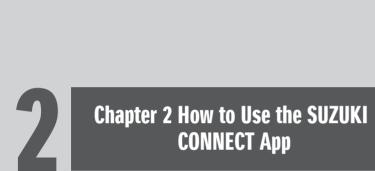

#### 2-1-1. Description of the Home screen

When you start the SUZUKI CONNECT App, the Home screen will be displayed.

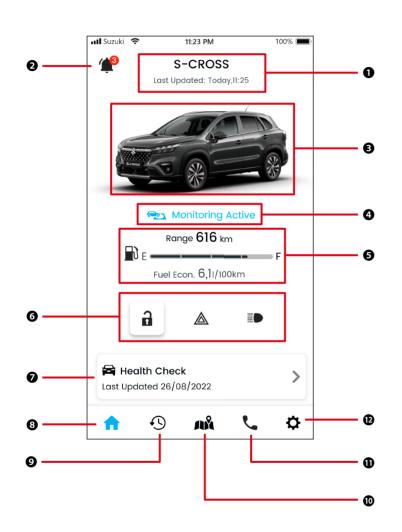

#### Functions

| 0 | Model Name                   |                                                                                                    |                                                                                                    |  |
|---|------------------------------|----------------------------------------------------------------------------------------------------|----------------------------------------------------------------------------------------------------|--|
| 0 | Notifications                | Check the notifications t                                                                                                    | hat have arrived in the SUZUKI CONNECT App.                                                                                                    |  |
|   |                              | Status Notifications                                                                                                    | After the getting out of the vehicle, a notification will be sent if you hav forgotten to lock the door or turn off the Hazard Lights or Headlights.<br>⇔ 2-2-3. Status Notifications                                                    |  |
|   |                              | Security Alert                                                                                                    | A notification will be sent if the security alarm is activated or the engin starts within a set time period.<br>⇔ 2-2-5. Security Alerts                                                                                                 |  |
|   |                              | Geofence / Curfew Alert                                                                                                    | Notifications will be sent when the monitored vehicle leaves or enters set area, or is away at a set time.<br>⇔ 2-7-8. Geofence/Curfew Alerts                                                                                            |  |
|   |                              | Other notifications                                                                                                    | A notification will be sent when inspection periodic maintenances ap<br>proach, or recalls or service campaigns are announced for your vehicle.<br>⇔ 2-2-6. Recall / Service Campaign Notification<br>⇔ 2-2-7. Maintenance Notifications |  |
| ₿ | Vehicle image                | An image of the vehicle i                                                                                                    | in use is displayed.                                                                                                    |  |
| 4 | Geofence<br>operation status | When Geofences are in operation, "Monitoring Active" is displayed.<br>Tap this to display a list of Geofences.<br>⇔ 2-7-8. Geofence/Curfew Alerts                   |                                                                                                    |  |
| 6 | Vehicle Status               | The vehicle's remaining f                                                                                                    | fuel, cruising range, and average fuel consumption are displayed.                                                                                                    |  |
| 0 |                              | Whether the vehicle's do<br>lights are on or off are di<br>$\Rightarrow$ 2-2-3. Status Notificat                                                                    |                                                                                                    |  |
| 0 | Health Check                 |                                                                                                    | check whether warning lights are lit on the vehicle's instrument panel vehicle's warning lights turns on, a notification will be sent to your smar                                                                                       |  |
| 8 | Home                         | The Home screen will be                                                                                                    | displayed                                                                                                    |  |
| Ø | Driving History              | A screen where you can check the vehicle's Driving History, such as duration, distance, etc., will be displayed.<br>⇔ 2-5. Driving History                          |                                                                                                    |  |
| 0 | Vehicle Location             | A screen where you can check where the vehicle is parked will be displayed. You can also share the vehicle's location to other people.<br>⇔ 2-6. Parked Car Locator |                                                                                                    |  |
| 0 | Support                      | If you get into trouble such as a vehicle breakdown, you can call your Service Dealer or Roadside Assistance.<br>⇒ 2-4. Support                                     |                                                                                                    |  |
| Ð | Settings                     |                                                                                                    | n carry out various settings such as Notification Settings, Secondary Us<br>tication etc. will be displayed.                                                                                                    |  |

#### 2-2-1. Description of the Notification screen

#### Notifications screen

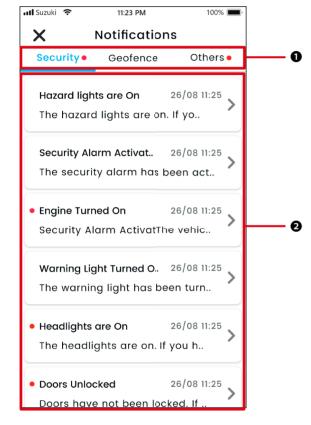

| o ::     |                      |                                                                           |
|----------|----------------------|---------------------------------------------------------------------------|
| Security | Real Time Alerts     | When a warning light turns on, a notification will be sent to your        |
|          |                      | smartphone.                                                               |
|          |                      | ⇒ 2-2-2. Warning Light Notification                                       |
|          | Status notifications | After getting out of the vehicle, a notification will be sent if you have |
|          |                      | forgotten to lock the door or turn off the Hazard Lights or Headlights.   |
|          |                      | $\Rightarrow$ 2-2-3. Status notifications                                 |
|          | Security Alerts      | A notification will be sent to your smartphone if the security alarm is   |
|          |                      | activated or the engine starts within a previously set time period.       |
|          |                      | $\Rightarrow$ 2-2-5. Security Alerts                                      |
| Geofence | Geofence Alerts      | A notification will be sent to your smartphone when the monitored         |
|          |                      | vehicle leaves or enters a set area, or is away at a set time.            |
|          |                      | ⇒ 2-7-8. Geofence/Curfew Alerts                                           |
| Others   | Remote operation     | A notification of whether a remote operation worked properly or not       |
|          | notifications        | will be sent to your smartphone.                                          |
|          |                      | ⇒ 2-2-4. Remote Operation Completed Notifications                         |
|          | Recall / Service     | A notification will be sent your smartphone when a recall or service      |
|          | Campaign             | campaign is announced.                                                    |
|          | Notification         | ⇔ 2-2-6. Recall / Service Campaign Notification                           |
|          | Maintenance          | A notification will be sent to your smartphone when periodic main-        |
|          | Notifications        | tenance is approaching. (Please refer to the owner's manual for the       |
|          |                      | schedule of periodic maintenance.)                                        |
|          |                      | Please call to a dealer for detail when you receive it.                   |
|          |                      | Please call to a dealer for detail when you receive it.                   |

| 0 | Category                     | Switch notification category<br>• Security<br>• Geofence<br>• Others                                                                                     |
|---|------------------------------|----------------------------------------------------------------------------------------------------|
| 0 | Notification<br>display area | The title of each notification, the date and time it was received, and the beginning of the text are displayed. Tap the notification to see the details. |

\* If there is an unread notification in a category, a red dot will be added to the corresponding tab.

\* Any unread notifications will be marked with a red dot.

Types of notification

#### 2-2-1. Description of the Notification screen

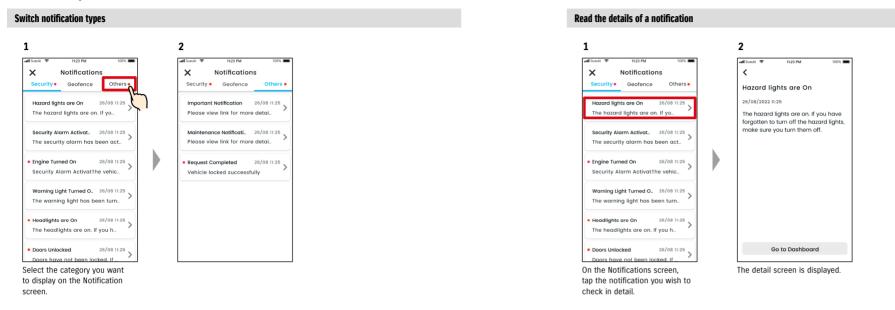

### 2-2-2. Warning Light Notification

When a warning light is turned on, a notification will be sent to your smartphone. You can also check the status of warning lights from the Home screen of the SUZUKI CONNECT App.

# 1 Push notification screen

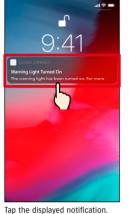

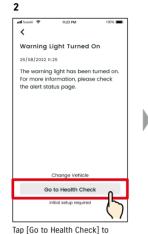

n. Tap [Go to Health Check] to display the Health Check screen.

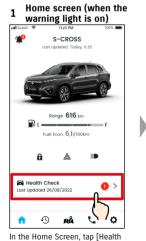

Check]

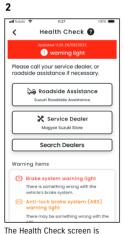

ealth The Health displayed.

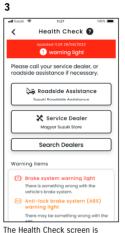

The Health Check screen displayed. From the Health Check Screen, you can contact SUZUKI dealer and also check the information for the lit warning light on the app.

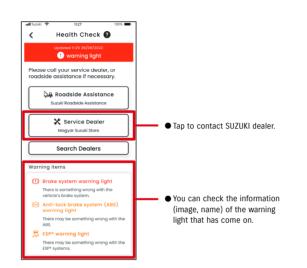

| A WARNING        | • Only check and operate the screen of your smartphone after stopping the vehicle in a safe place.                                                             |
|------------------|----------------------------------------------------------------------------------------------------|
| <b>A</b> CAUTION | • Some notifications may not reach the smartphone even if the warning lights comes on.                                                                         |
| NOTE:            | • Additional fee might be required depending on your contract with Roadside Assis-<br>tance. Please contact to SUZUKI Distributor in your country for details. |

#### 2-2-3. Status Notifications

If you forget to lock the door or turn off the hazard lights or headlights when you leave the vehicle, a notification will be sent to your smartphone.

- Once a short while has passed after the door is closed and the engine is stopped, and the remote control key is not detected in the vehicle, a notification will be sent to your smartphone.
- If you have forgotten to lock the doors, you can lock the doors without returning to the vehicle using remote operation of the SUZUKI CONNECT App.
- If you forget to turn off the hazard lights or headlights, there is no remote function so you need to return to the vehicle to turn them off.

NOTE:

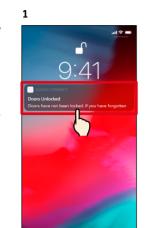

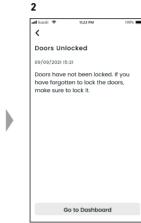

You can check the details by tapping the displayed notification.

- Status Notifications are sent in the following circumstances.
  - Doors Unlocked
  - The ignition is off.
  - Remote control key is not in the car.
  - Driver Authentication is acquired. ⇒ 2-7-5. Driver Authentication
  - Hazard Lights are On, Headlights are On
  - The ignition is off.
  - Remote control key is not in the car.
  - Both smartphone and vehicle are each within communication range.
     Driver Authentication is acquired. ⇒ 2-7-5. Driver Authentication
  - When operating the remote control door lock with the SUZUKI CONNECT App, the security alarm does not activate.
  - Status Notification (Headlights are On) is sent when rear combination lights are on, even if headlights are off.
  - Status Notifications are displayed even if you do not start the SUZUKI CONNECT App (push notifications).
  - Even if the push notification display disappears, you can check the details from the SUZUKI CONNECT App Notifications screen.
  - $\Rightarrow$  2-2-1. Description of the Notifications screen
  - Users can also choose not to receive notifications.
  - ⇒ 2-7-7. Notification Settings
  - If notifications are not received, SUZUKI CONNECT App notifications may not be allowed in the smartphone OS settings, so please check the Android or iOS settings.

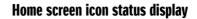

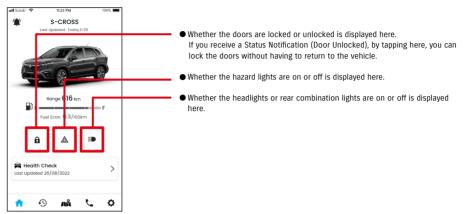

#### Read the details of a notification

|            | Doors Locked. <button displayed=""></button>                                       |
|------------|------------------------------------------------------------------------------------|
| â          | You can unlock the doors by remote operation.                                      |
| a          | Doors Unlocked. <button displayed=""></button>                                     |
|            | You can lock the doors by remote operation.                                        |
| A          | Doors Locked. <button displayed="" not=""></button>                                |
|            | You cannot unlock the doors by remote operation.                                   |
| 3          | Doors Unlocked.<br>button not displayed>                                           |
| <u> </u>   | You cannot lock the doors by remote operation.                                     |
| A          | Engine On                                                                          |
|            | You cannot unlock or lock the doors by remote operation.                           |
| $\bigcirc$ | Remote door lock is underway.                                                      |
|            | Hazard Lights are Off.                                                             |
|            | Hazard Lights are On.                                                              |
|            | Engine On.                                                                         |
|            | You cannot check whether the hazard lights are on or off.                          |
|            | Headlights and rear combination lights are Off.                                    |
|            | Headlights or rear combination lights are On.                                      |
|            | Engine On.                                                                         |
|            | You cannot check whether the headlights and rear combination lights are on or off. |

\* The hazard lights, headlights and rear combination lights cannot be turned on or off by remote operation.

#### Door lock remote operation PR SE

If you forget to lock the doors when you leave the car, you will receive a Status Notification so you can lock the doors. You can also unlock the doors if it is within ten minutes after locking them.

#### Receive Status Notification (Door Unlocked), and remote lock the doors

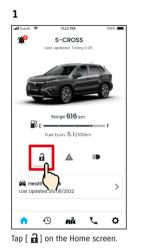

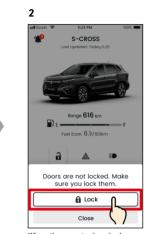

When the remote door lock check screen is displayed, tap [Lock].

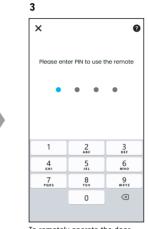

To remotely operate the door lock, you must input your PIN.  $\Rightarrow$  2-7-10. Remote PIN Settings

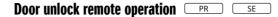

If ten minutes have not passed since you locked the doors remotely, it can be cancelled by using remote operations, and the doors can be unlocked again.

#### Receive Status Notification (Door Unlocked), and remote lock the doors

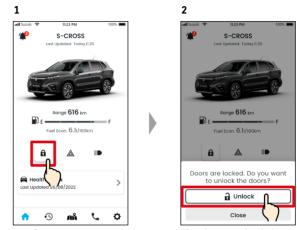

Tap [ 1 ] on the Home screen. When the remote door lock

operation cancel check screen is displayed, tap [Unlock].

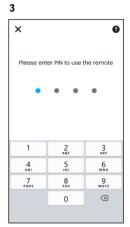

To cancel the remotely operated door lock, you must input your PIN.  $\Rightarrow$  2-7-10. Remote PIN Settings

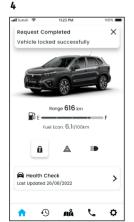

The door will be locked remotely. Also, a notification of the result of the remote operation will be sent to your smartphone.

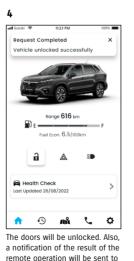

your smartphone.

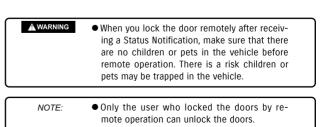

2

att Scoul

<

Engine Turned On

The vehicle engine was started during

confirm the safety of the vehicle and

consult the police if necessary. Do not

the activated curfew time. Please

26/08/2022 11:25

take any risks.

#### 2-2-4. Remote Operation Completed Notifications PR SE

1

1

A notification of the result of the remote operation will be sent to your smartphone.

You can check the results of remote operations such as locking doors.

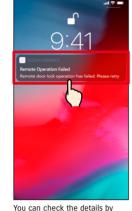

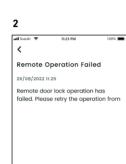

Go to Dashboard

tapping the displayed notification.

#### 2-2-5. Security Alerts

#### Security alarm notifications

A notification will be sent to your smartphone when a security alarm is activated.

◎ For example, if you park your vehicle in a car park and the door is pried open and the security alarm is triggered while you are shopping, you will be notified by your smartphone, and you will be able to know that something has happened to your vehicle even if you are far away.

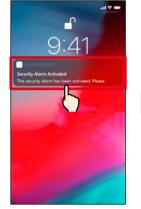

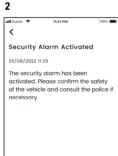

You can check the details by tapping the displayed notification.

# • This notification is displayed even if you do not start the SUZUKI CONNECT App (push notification). NOTE: • Even if the push notification display disappears, you can check this from the Notifications screen. $\Rightarrow$ 2-2-1. Description of the Notifications screen • A Primary User can select not to receive Engine On (Engine Start) Notifications. A Secondary User can select not to receive Security Alarm Notifications and Engine On (Engine Start) Notifications.

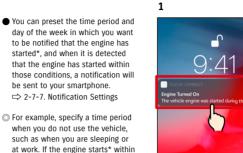

PR

Engine On (Engine Start) Notifications

the set time, a notification will be sent to your smartphone to let you know something has happened to your vehicle even if you are far

\* You will also be notified when the

ignition is turned on.

away.

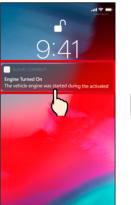

SE

tapping the displayed notification.

You can check the details by

44

⇒ 2-7-7. Notification Settings

#### 2-2-6. Recall / Service Campaign Notification PR SE

2

<

A notification will be sent to your smartphone when a recall or service campaign is announced. Please call to a dealer for detail when you receive it.

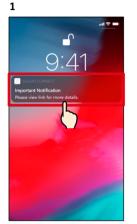

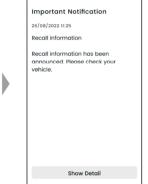

You can check the details by tapping the displayed notification.

Tap [Show Detail] to see the details of the Recall / Service Campaign Notification.

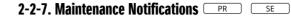

A notification will be sent to your smartphone when periodic maintenance is approaching. (Please refer to the owner's manual for the schedule of periodic maintenance.) Please call to a dealer for detail when you receive it.

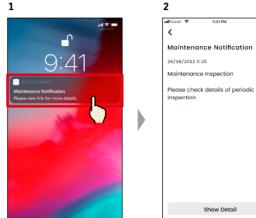

You can check the notification details by tapping the displayed notification.

NOTE:

Tap [Show Detail] to see the details of the Maintenance Notification.

| NOTE: | <ul> <li>This notification is displayed even if you do not start the SUZUKI CONNECT App (push<br/>notification).</li> </ul>                                                             |
|-------|----------------------------------------------------------------------------------------------------|
|       | <ul> <li>Even if the push notification display disappears, you can check this from the Notifica-<br/>tions screen.</li> <li>⇒ 2-2-1. Description of the Notifications screen</li> </ul> |
|       | <ul> <li>Secondary Users who have been authorised by a Primary User can be set to not receive recall notifications.</li> <li>⇒ 2-7-7. Notification Settings</li> </ul>                  |
|       | <ul> <li>Recall / Service Campaign Notifications will also be sent to the e-mail address registered as the Primary User's ID.</li> </ul>                                                |

Even if the push notification display disappears, you can check the details from the SUZUKI CONNECT App Notifications screen
 ⇒ > 2-2-1. Description of the Notifications screen
 You can be set to not receive Maintenance Notifications.
 ⇒ 2-7-7. Notification Settings

# 2-3. Health Check

#### 2-3-1. Health Check

When a warning light is turned on, a notification will be sent to your smartphone. You can check in the app for a description and advice for the warning light that has been turned on, and contact your Service Dealer or Roadside Assistance.

#### Warning Light Notification

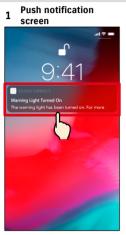

Tap the push notification on your smartphone.

#### 1 Home screen

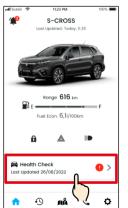

Tap [Health Check] on the Home

screen. When warning lights are

turned on, this will be marked

NOTE:

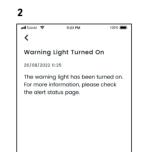

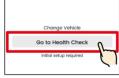

Tap [Go to Health Check] to display the Health Check screen.

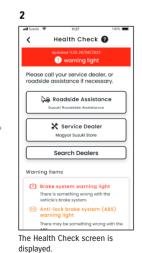

with a badge.

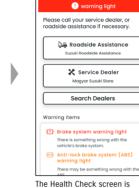

3

al Cond

<

Health Check 🔞

lhe Health Check screen displayed.

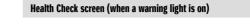

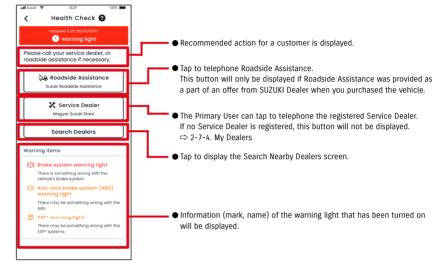

| • Only check and operate the screen of your smartphone after stopping the vehicle in a safe place. |
|----------------------------------------------------------------------------------------------------|
| • Some notifications may not reach the smartphone even if the warning light comes on.              |

• This notification is also sent to the registered email address.

# 2-3. Health Check

### 2-3-1. Health Check

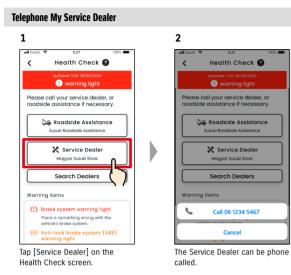

#### **Telephone Roadside Assistance**

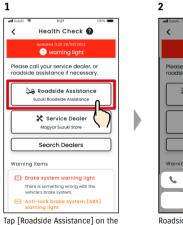

Health Check screen.

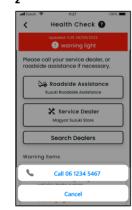

Roadside Assistance can be phone called.

NOTE: • Telephone calls from the SUZUKI CONNECT App to Roadside Assistance and My Service Dealer will incur call charges (borne by the user).

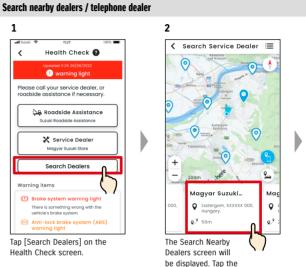

dealer name to display their details.

1

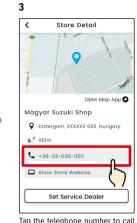

Tap the telephone number to call the dealer.

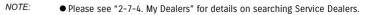

# 2-3. Health Check

#### 2-3-1. Health Check

#### If no warning light is lit

Even if no warning light is lit, you can confirm that no warning lights are lit from the Home screen.

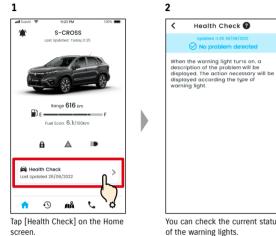

You can check the current status of the warning lights.

# 2-4. Support

### 2-4-1. Support

You can contact My Service Dealer or Roadside Assistance easily via the SUZUKI CONNECT App. Also, you can search for Service Dealers in the smartphone's immediate vicinity.

S-CROSS

Support

Suzuki Roadside Assistan

🗶 Service Dealer

Magyar Suzuki Store

Search Dealer

🚫 Close

#### Telephone My Service Dealer

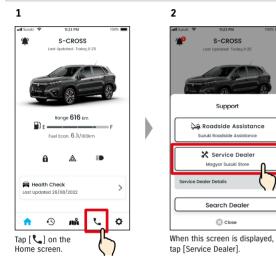

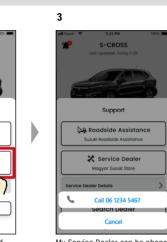

My Service Dealer can be phone called.

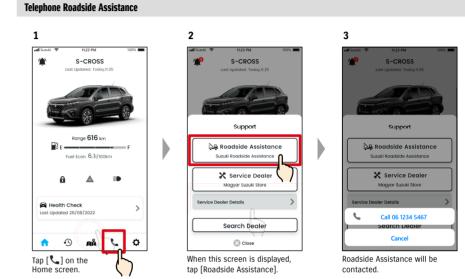

| <b>WARNING</b> | • Check and operate the screen of your smartphone only after stopping the vehicle in a safe place.                                                                                                    |
|----------------|----------------------------------------------------------------------------------------------------|
| NOTE:          | <ul> <li>If no Service Dealer is registered, the "My Service Dealer" button will not be displayed.<br/>The Primary User can register, change, and delete the Service Dealer in Settings.<br/>⇒ 2-7-4. My Dealers</li> <li>Telephone calls from the SUZUKI CONNECT App to My Service Dealer will incur call charges (borne by the user).</li> </ul> |

| charges (horne by the user) | NOTE: | <ul> <li>Additional fee might be required depending your contract with Roadside Assistance.<br/>Please contact to SUZUKI Distributor in your country for the detail.</li> <li>The telephone Roadside Assistance button will only be displayed if Roadside Assistance was provide as a part of a offer from SUZUKI Dealer when you purchased the vehicle.</li> <li>Telephone calls from the SUZUKI CONNECT App to Roadside Assistance will incur call charges (borne by the user).</li> </ul> |
|-----------------------------|-------|----------------------------------------------------------------------------------------------------|
|-----------------------------|-------|----------------------------------------------------------------------------------------------------|

# 2-5. Driving History

#### 2-5-1. Driving History PR SE

You can check duration, distance, etc. in the app.

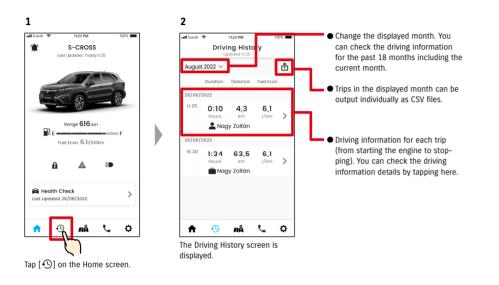

#### **Driving History details**

1

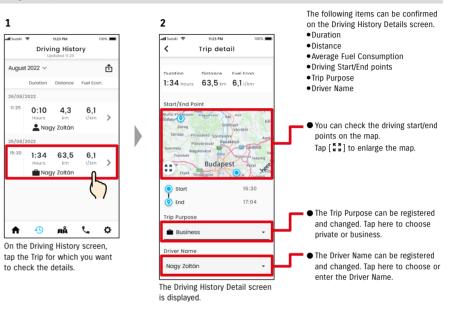

#### • SUZUKI CONNECT Privacy Policy URL NOTE: ⇒ https://wb01cs.sc.eur.connect.suzuki/portal/countryList?type=policy

# 2-6. Parked Car Locator

### 2-6-1. Parked Car Locator

You can check the location of your parked vehicle where the engine last stopped on the map from your smartphone.

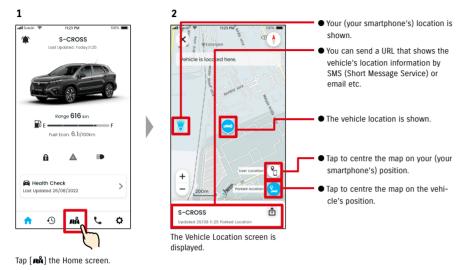

# 2-6-2. Share Parked Car Location

You can send the URL showing the vehicle location using a message app (SMS (Short Message Service), or email, etc.) By sharing vehicle location, you can meet up easily, even in locations that are difficult to describe in words.

2

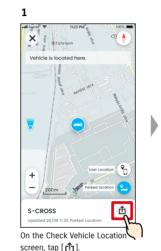

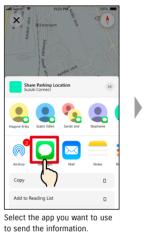

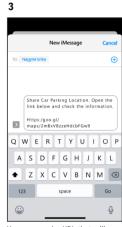

You can send a URL that will open a map showing the location the vehicle is parked at.

| CAUTION | <ul> <li>Check Vehicle Location cannot be used under the following conditions.</li> <li>If your smartphone or vehicle is out of communication range.</li> <li>If Driver Authentication has not been set. ⇒ 2-7-5 Driver Authentication</li> <li>If the ignition has not been turned on for 9 days or more.</li> <li>Information on height such as the floor number in a multi-storey car park cannot be identified.</li> <li>The position may not be displayed correctly in places where the GPS signal environment is poor, such as in an underground car park.</li> </ul> |  |
|---------|----------------------------------------------------------------------------------------------------|--|
|         | <ul> <li>SUZUKI CONNECT Privacy Policy URL</li> <li>https://wb01cs.sc.eur.connect.suzuki/portal/countryList?type=policy</li> </ul>                                                                                                    |  |

# 2-7. Settings

### 2-7-1. Settings screen

You can check the various settings, registration information or Terms and Conditions for the SUZUKI CONNECT App.

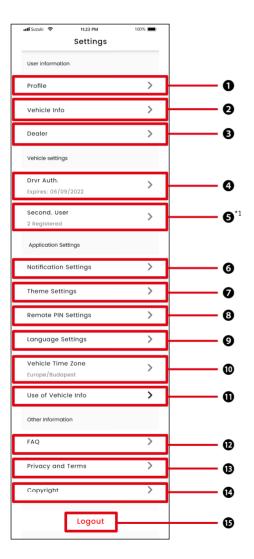

| Setti | ngs                                      |                                                                                                    |
|-------|------------------------------------------|----------------------------------------------------------------------------------------------------|
| 0     | Profile                                  | You can check registered information such as the user's name and email address. $\Leftrightarrow$ 2-7-2. Profile<br>You can delete the account. $\Leftrightarrow$ 4-2-1. Deleting the account |
| 0     | Vehicle<br>Information                   | You can check information of the vehicle subscribed to SUZUKI CONNECT such as total mileage and the license plate number.<br>⇒ 2-7-3. Vehicle Information                                     |
| ₿     | My Dealers                               | You can check, change, and delete the user's Preferred Dealer and Service Dealer. $\rightleftharpoons$ 2-7-4. My Dealers                                                                      |
| 4     | Driver<br>Authentication                 | To ensure that SUZUKI CONNECT is used safely, we will periodically check that the user is using the SUZUKI CONNECT App. $\Rightarrow$ 2-7-5. Driver Authentication                            |
| 0     | Secondary<br>User Settings <sup>*1</sup> | You can invite another person to share the use of the car as a Secondary User, you can also manage the privileges given to the Secondary User.<br>⇒ 2-7-6. Secondary User Settings            |
| 6     | Notification<br>Settings                 | You can configure notifications such as Status Notifications, Security Alert<br>Geofence Notifications.<br>⇒ 2-7-7. Notification Settings<br>⇒ 2-7-8. Geofence/Curfew Alerts                  |
| Ø     | Theme<br>Settings                        | You can choose the appearance of the SUZUKI CONNECT App from light mode dark mode.<br>⇒ 2-7-9. Theme Settings                                                                                 |
| 8     | Remote PIN<br>Settings                   | You can set/change the remote PIN. The remote PIN is used for identity verifica<br>and remote operations.<br>⇒ 2-7-10. Remote PIN Settings                                                    |
| 0     | Language<br>Settings                     | You can select the language to be used in the SUZUKI CONNECT App. $\Leftrightarrow$ 2-7-11. Language Settings                                                                                 |
| 0     | Vehicle Time<br>Zone                     | You can select the time zone to be used in the SUZUKI CONNECT App. $\Rightarrow$ 2-7-12. Time Zone Settings                                                                                   |
| 0     | Use of Vehicle<br>Information            | You can set the type of vehicle information, such as vehicle location, to be use the app.<br>⇔ 2-7-13. Use of Vehicle Information                                                             |
| Ð     | FAQ                                      | You can check frequently asked questions such as how to use the SUZUKI CON<br>App.<br>⇒ 2-7-14. Frequently Asked Questions                                                                    |
| ₿     | Privacy and<br>Terms                     | You can check the Terms and Conditions and Privacy Policy. $\Rightarrow$ 2-7-15. Terms and Conditions / Privacy Policy                                                                        |
| •     | Copyright                                | You can check the copyright information.<br>⇔ 2-7-16. Copyright                                                                                                    |
| Ð     | Logout                                   | Log out from the SUZUKI CONNECT App.<br>⇔ 2-7-17. Logout                                                                                                    |

\*1 Will not be displayed on the setting screen if there is no vehicle that is not subscribed to SUZUKI CONNECT as a Primary User.

#### 2-7-2. Profile

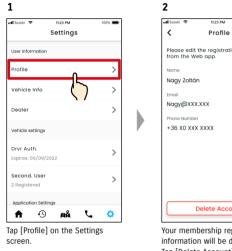

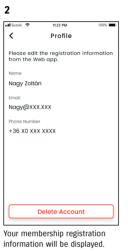

Tap [Delete Account] to delete your account.  $\Rightarrow$  4-2-1. Deleting the account

# 2-7-3. Vehicle Information

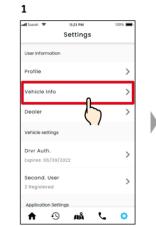

Tap [Vehicle Info] on the Settings screen.

2 all Suzuki 11:23 PM 100% < Vehicle Info Registered inform Vehicle name S-CROSS License Plate MSC 00000 Status Active Total Mileage 1,920km Please edit the registration information from the Web app.

Information of the vehicle such as the total mileage and license plate number are displayed.

• You can also delete your account from the SUZUKI CONNECT member's website. NOTE:  $\Rightarrow$  4-2-1. Deleting the account

• Profile and vehicle information cannot be changed from the SUZUKI CONNECT App. NOTE: You can change the registration information on the member's website.

### 2-7-4. My Dealers

If you search in the app and register dealers that you use often for check-ups and maintenance, you can telephone them via the app. You can also change and delete them from My Dealers.

#### My Preferred Dealer and My Service Dealer

| My Preferred Dealer | My Preferred Dealer is the dealer a SUZUKI CONNECT customer telephones when they have questions about their vehicle or the SUZUKI CONNECT App.<br>The default setting of the Preferred Dealer is the dealer where the vehicle was bought. |
|---------------------|----------------------------------------------------------------------------------------------------|
| My Service Dealer   | My Service Dealer is the dealer a customer telephones for vehicle maintenance and<br>check-ups.<br>My Service Dealer can also be registered from "Support".<br>⇔ 2-4-1. Support                                                           |

11:23 PM

Dealer 🕜

100%

\* Secondary Users cannot register, change or delete My Preferred Dealer and My Service Dealer.

\* My Preferred Dealer and My Service Dealer can also be set the same dealer.

2

atl Suzuki 🗢

Dealer information

Preferred Dealer

Service Dealer

lected Preferred

<

#### **Check My Dealer**

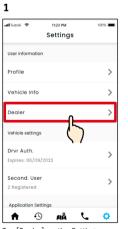

Tap [Dealer] on the Settings screen.

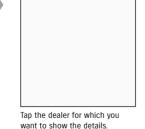

3

The My Dealer details screen will be displayed.

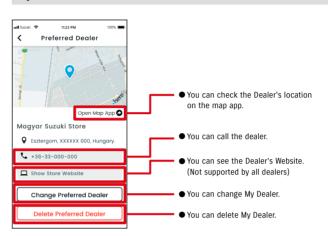

#### My Dealer Details

# 2-7. Settings

### 2-7-4. My Dealers

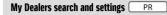

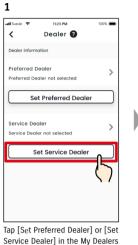

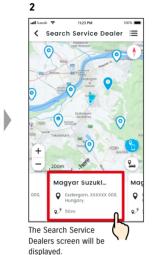

#### Other ways to search dealers.

screen.

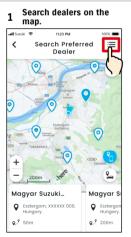

Tap [ $:\equiv$ ] to switch to the screen where you can select a dealer from a list.

| zuki 🗢             | 11                | :23 PM   |       | 100% |
|--------------------|-------------------|----------|-------|------|
| Se                 | arch Se           | rvice D  | ealer | - /0 |
| <b>↓</b> ♥<br>rman | J^<br>y (default) |          |       | Q    |
| ۸ag                | yar Suzu          | ıki Shoj | э     | >    |
|                    | ztergom,          | xxxxxx ( | 000,  |      |
| <b>2</b> ,° 10     | um                |          |       |      |
| lagy               | yar Suzu          | ıki Shoj | þ     | >    |
| Es                 | ztergom,          |          | 000,  |      |
| e 10               | 0m                |          |       |      |
| lag                | yar Suzi          | ıki Shoj | þ     | >    |
| Es                 | ztergom,          | xxxxxx   | 000,  |      |
| 9 10               | 0m                |          |       |      |

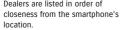

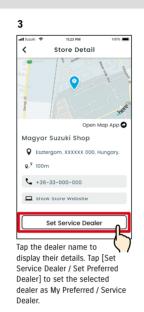

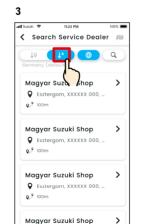

Tap  $[\downarrow 2]$  to switch to an alphabetical list. And tap  $[\bigcirc ]$  for a keyword search.

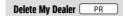

screen.

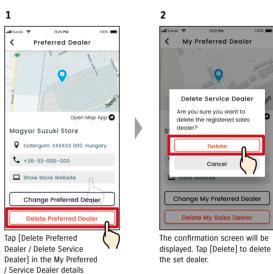

NOTE: • If you delete My Dealer, you will not be able to telephone the dealer who was set as My dealer from the SUZUKI CONNECT App.

#### 2-7-5. Driver Authentication

To make sure that the SUZUKI CONNECT App is used safely, periodical driver authentications are required to check if the app is used by the Primary User. Please get in the vehicle you are using to authenticate.

2

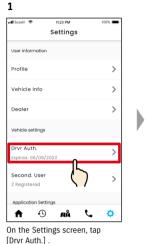

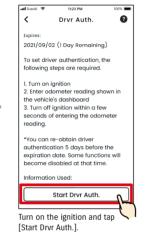

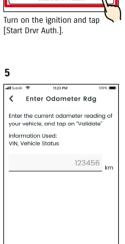

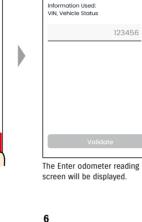

3

atl Suzuki 🕏

11:23 PM

Enter the current odometer reading of

K Enter Odometer Rdg

your vehicle, and tap on "Validat

100%

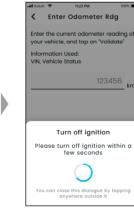

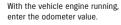

4

ull Suzuki 🗢

11:23 PN K Enter odometer rdg.

Enter the current odometer reading o

2

5

8

0

3

6

9 wxyz

 $\langle \times \rangle$ 

your vehicle, and tap on "Validate

Information Used

VIN. Vehicle Status

1

4

7 PORS

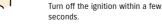

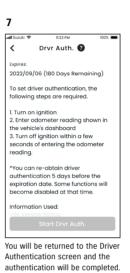

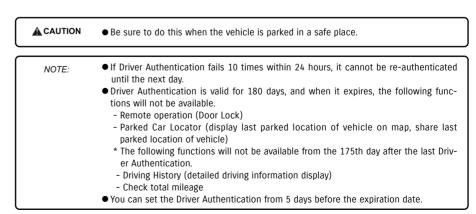

When you have finished

entering, tap [Validate].

# 2-7. Settings

### 2-7-6. Secondary User Settings

A Primary User can invite their family or somebody who uses the car together as "Secondary Users" from the SUZUKI CONNECT App. The person who received an invitation email from a Primary User can use the SUZUKI CONNECT App as a Secondary User once they have registered as a member on the member's website. Secondary Users can be invited, have their invitation status checked, deleted, and their SUZUKI CONNECT App privileges can be edited here.

For an explanation of Secondary Users, see  $\Rightarrow$  1-2-3. Primary User and Secondary User

#### Invite a Secondary User

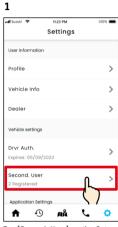

4

atl Suzuki

×

All Allowed

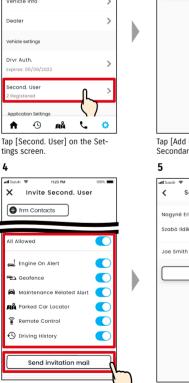

Select the SUZUKI CONNECT App functions you want to authorise for use. Tap [Send invitation mail] and an invitation email will be sent to the person you want to invite as a Secondary User.

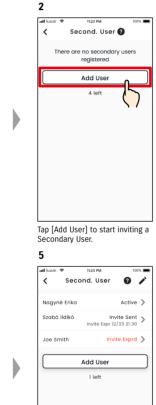

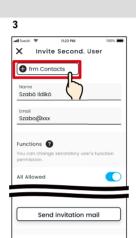

Tap [from Contacts], and your smartphone's contacts will be shown, from which you can select the person to be invited as a Secondary User. If you select a user from your contacts, their name and email address will be entered automatically.

NOTE:

- The email address is only used for sending Invitation Mails.
- For the input name, when the person invited as a Secondary User is registered as a member, the registered name and email address will be displayed.

#### Secondary User's status

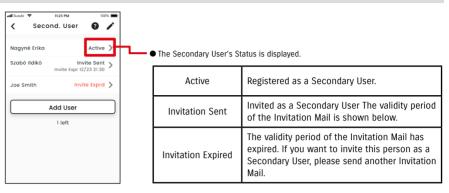

#### **Re-invite a Secondary User**

The Primary User can resend an Invitation Mail to users whose status displayed on the Secondary User List screen is "Invitation Sent" or "Invitation Expired".

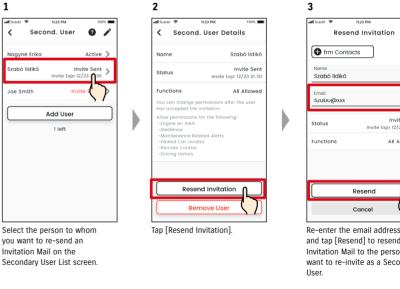

Invite Sent Invite Expr 12/23 21:3 All Allowe Re-enter the email address

and tap [Resend] to resend an Invitation Mail to the person you want to re-invite as a Secondary

- The maximum number of people you can set as a Secondary User is 4, including NOTE: those with invitations sent.
  - The validity period of an Invitation Mail is 24 hours from when the Primary User sends the Invitation Mail.

SUZUKI CONNECT Privacy Policy URL

⇒ https://wb01cs.sc.eur.connect.suzuki/portal/countryList?type=policy

The person you sent the Invita-

tion Mail to will be added to the

Secondary User list, and marked

with "Invitation Sent".

#### 2-7-6. Secondary User Settings

#### Edit the SUZUKI CONNECT App usage privileges granted to a Secondary User

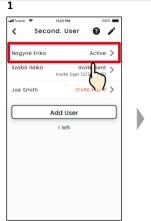

2 atl Suzuki 🗢 11-23 PM 1002 Second. User Details Nagyné Erika Name Email Nagyne@xx: Status Active Functions Limited -Engine on Alert -Geofence -Maintenance Related Alerts -Remote Control Edit Remove User Tap [Edit].

If you want to edit the SUZUKI CONNECT App usage privileges of a Secondary User, select the user from the Secondary User list screen.

#### **Remove a Secondary User**

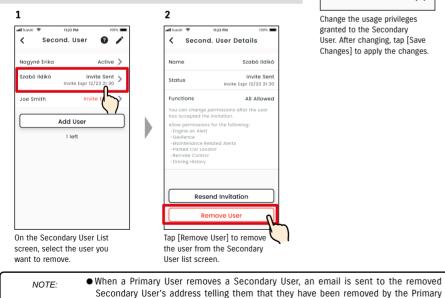

User.

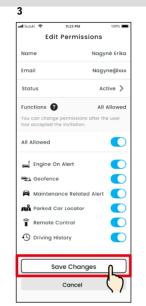

Change the usage privileges granted to the Secondary User. After changing, tap [Save Changes] to apply the changes.

# 2-7-7. Notification Settings

You can change settings for Status Notifications, Security Alerts, Geofence Alert, etc.

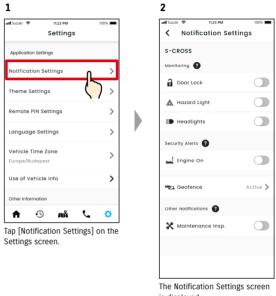

is displayed.

When Engine On (Engine Start) Notifications are turned on, the screen for setting the time band is displayed.

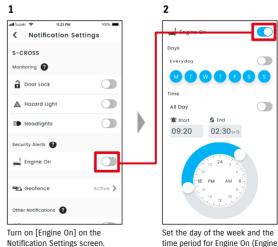

Start) Notifications.

72

## 2-7-7. Notification Settings

### **Notification Settings screen**

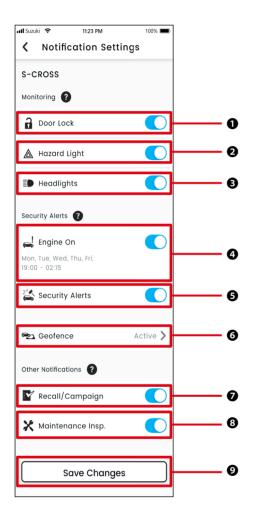

#### About the Notification Settings screen

| 0 | Doors Unlocked                          | Set Status Notifications (Doors Unlocked) ON or OFF.                                                                                                    |
|---|-----------------------------------------|----------------------------------------------------------------------------------------------------|
| 0 | Hazard Lights                           | Set Status Notifications (Hazard Lights are On) ON or OFF.                                                                                                    |
| ₿ | Headlights                              | Set Status Notifications (Headlights are On) ON or OFF.                                                                                                    |
| 4 | Engine On <sup>*1</sup>                 | Set Engine On (Engine Start) Notifications ON or OFF. When Engine On (Engine Start) Notifications are turned on, the screen for setting the days of the week and the time period for Engine On notifications is displayed. |
| 6 | Security Alarm*2                        | Set Security Alarm Notifications ON or OFF.                                                                                                    |
| 6 | Geofence <sup>*3</sup>                  | Set Geofence/Curfew Alerts.<br>⇒ 2-7-8 Geofence/Curfew Alerts                                                                                                    |
| Ø | Recall/Campaign <sup>*1*2</sup>         | Set Recall/Service Campaign Notification ON or OFF.                                                                                                    |
| 8 | Maintenance<br>Inspection <sup>*1</sup> | Set Maintenance Notification ON or OFF.                                                                                                    |
| Ø | Save Changes                            | Save your changes to Notification Settings.                                                                                                    |

\*1: For Secondary Users who have not been authorised by the Primary User, the operation button is greyed out and the notifications cannot be turned ON or OFF.

\*2: For the Primary User, the operation button is not displayed and the notifications cannot be turned ON or OFF.

\*3: Secondary Users who have not been authorised by the Primary User cannot change settings.

## 2-7-8. Geofence/Curfew Alerts

Geofence/Curfew Alerts are a useful feature for when you want to monitor the driving status of a family member etc. you are sharing the vehicle with.

#### **Types of Geofence Alert**

| Area Left    | Notification via smartphone when a monitored vehicle leaves a set area during a set time period. |
|--------------|--------------------------------------------------------------------------------------------------|
| Area Entered | Notification via smartphone when a monitored vehicle enters a set area during a set time period. |

#### **Curfew Alert**

| Curfew Alert | Notification via smartphone of absence at a set time period from a set area. |
|--------------|------------------------------------------------------------------------------|
|--------------|------------------------------------------------------------------------------|

## Geofence/Curfew Alert PR SE

If the vehicle enters or leaves a set Geofence area, or is absent from the Curfew Alert time and area, a notification will be sent to the smartphone of the user set to be notified. This is helpful in knowing, for example, when your family member etc. will be returning home.

1

#### **Geofence Alert**

• If the monitored vehicle leaves/enters a set area, a notification will be sent to the smartphone of the user set to be notified. \*The time period to receive the Geofence Alert can also be set.

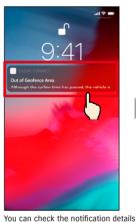

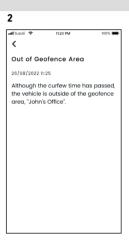

by tapping the displayed notification.

#### **Curfew Alert**

 If the monitored vehicle is absent from the Curfew Alert area and during the specified time period, a notification will be sent to the smartphone of the user set to be notified.

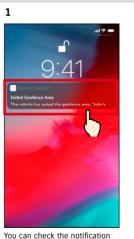

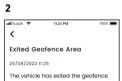

The vehicle has exited the geofence

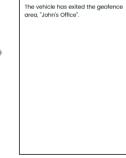

details by tapping the displayed notification.

• Geofence/Curfew Alerts are a function that can be used by Primary Users and Sec-NOTE: ondary Users who have been authorised to use Geofence/Curfew Alerts by a Primary User.

NOTE:

## Geofence/Curfew Alert PR SE

# Geofence/Curfew Alert Settings PR SE

Primary Users and Secondary Users who can use Geofence/Curfew Alerts can set the area and time of Geofence/Curfew Alerts.

11:23 PM

K Notification Settings

100%

2

atl Suzuki 🗢

S-CROSS

Monitoring 🕐

Door Lock

🛕 Hazard Light

■ Headlights

Security Alerts 🕜

🚔 Engine On

🔁 Geofence

Other Notifications

tion Settings screen.

Tap [Geofence] on the Notifica-

#### Geofence/Curfew Alert Settings

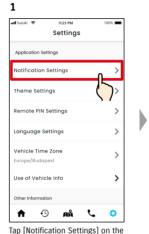

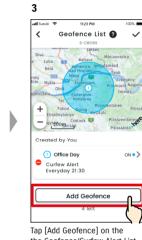

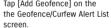

Tap [Notification Settings] on the Settings screen.

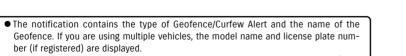

- This notification is displayed even if you do not open the SUZUKI CONNECT App (push notification)
- Even if the push notification disappears, you can check it from [\*] on the the app Home screen.

4

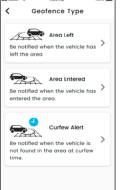

The Geofence type and Curfew

Geofence/Curfew Alert to be set.

Alert Selection screen is

displayed. Select the type of

• The maximum number of settings that can NOTE: be made is 5 per vehicle, which includes Geofence (Area Left, Area Entered), and Curfew Alerts.

> • SUZUKI CONNECT Privacy Policy URL ⇒ https://wb01cs.sc.eur.connect.suzuki/ portal/countryList?type=policy

## **Geofence/Curfew Alert Settings**

#### Geofence Settings (Area Left/Area Entered) operation procedure

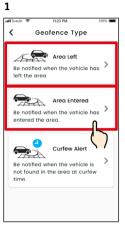

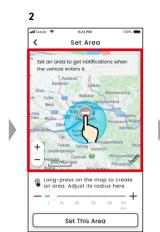

Long-press a point on the map

to create a circular Geofence

area centered on that point.

3

att Suzi

1

11-23 PM

Set Area

Set an area to get notifications when

ng-press on the map to create

This Area

Move the slider from right to left

to change the size of the circle.

ust its radius her

the vehicle enters it

Tap [Area Left] or [Area Entered] on the Geofence type and Curfew Alert Selection screen.

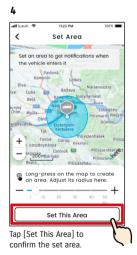

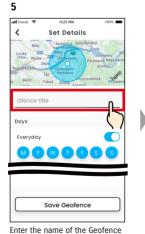

Alert. \*If no name is entered, it will be set to the date of creation.

80

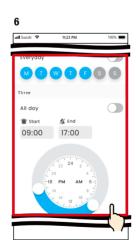

Set the days of the week and time period during which you want to monitor the vehicle.

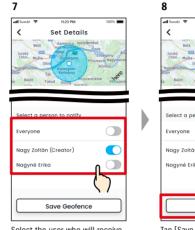

Select the user who will receive the Geofence Alert. The Primary User and Secondary Users who have been allowed to use Geofence Alert by a Primary User

are shown here.

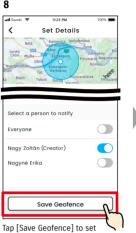

the Geofence.

Area Left Notification Mon-Fri 9:00-17:00

Add Geofence

4 left

The set Geofence is added to the

Geofence/Curfew Alert Settings

list screen.

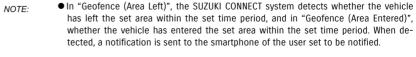

● SUZUKI CONNECT Privacy Policy URL ⇒ https://wb01cs.sc.eur.connect.suzuki/portal/countryList?type=policy

#### **Curfew Alert Setting operation procedure**

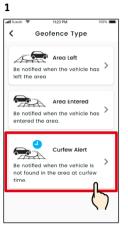

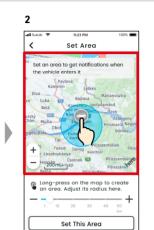

Long-press a point on the map

to create a circular Curfew Alert

area centered on that point.

3

att Suzu

1

Q

11-23 PM

Set Area

Set an area to get notifications when

ng-press on the map to create

his Area

ust its radius here

the vehicle enters it

Tap [Curfew Alert] on the Geofence type and Curfew Alert Selection screen.

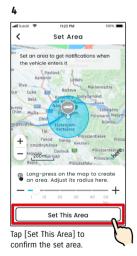

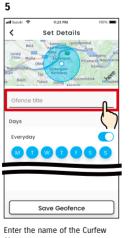

Alert. \*If no name is entered, it will be set to the date of creation.

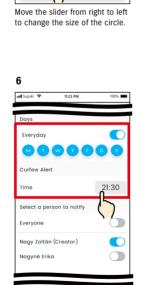

Set the days of week and time you want to receive the Curfew Alert.

# Interview 1123 PM Set Details Interview Interview

Save Geofence

Select the user who will receive

the Curfew Alert. The Primary

Alert by a Primary User are

shown here.

User and Secondary Users who

have been allowed to use Curfew

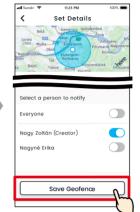

8

Tap [Save Geofence] to set the Curfew Alert.

The set Curfew Alert is added to the Geofence/Curfew Alert Settings list screen.

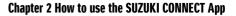

# **Geofence/Curfew Alert Settings**

#### **Change Geofence/Curfew Alert Settings**

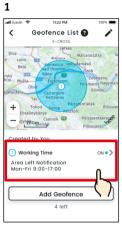

On the Geofence/Curfew Alert Settings screen, tap the Geofence/Curfew Alert setting you want to edit.

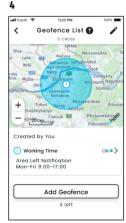

The set Geofence/Curfew Alert is added to the Geofence/Curfew Alert Settings list screen.

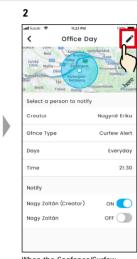

When the Geofence/Curfew Alert Settings detail screen is displayed, tap [ 🎤 ].

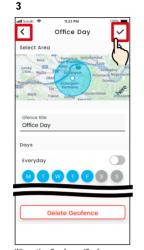

When the Geofence/Curfew Alert Settings detail screen is displayed, change the parts you want to change, then tap  $[\checkmark]$  to save the setting. \*To discard the edited content and return to the Geofence/ Curfew Alert Settings detail screen, tap [ < ] at the top left hand corner.

- The setting can only be edited by the user who created the setting.
  - The users who are to be notified by the Geofence/Curfew Alerts can remove or add themselves even if they are not the user who created the setting.
  - SUZUKI CONNECT Privacy Policy URL ⇒ https://wb01cs.sc.eur.connect.suzuki/ portal/countryList?type=policy

#### Delete Geofence/Curfew Alert Settings

There are two ways to delete Geofence / Curfew Alerts.

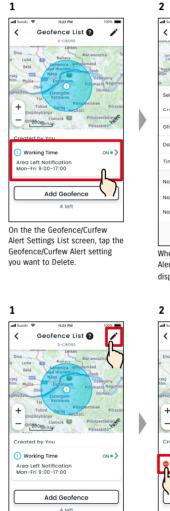

Tap [ 🎤 ] on the the Geofence/

Curfew Alert Settings screen.

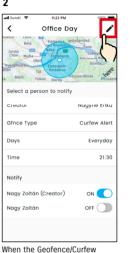

Alert Settings detail screen is displayed, tap [ 🖍 ].

 $\checkmark$ 

res

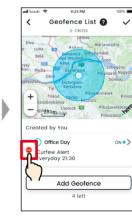

Tap [ 😑 ] to delete the Geofence/ Curfew Alert Setting.

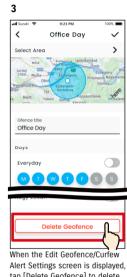

tap [Delete Geofence] to delete the Geofence/Curfew Alert setting.

NOTE:

- The setting can only be deleted by the user who created the setting.
- If the Secondary User cancels their membership, the Geofence/Curfew Alert will also be cancelled.
- SUZUKI CONNECT Privacy Policy URL  $\Rightarrow$  https://wb01cs.sc.eur. connect.suzuki/portal/countryList?type=policy

NOTE:

# 2-7-9. Theme Settings

You can choose the appearance of the SUZUKI CONNECT App from Light mode and Dark mode.

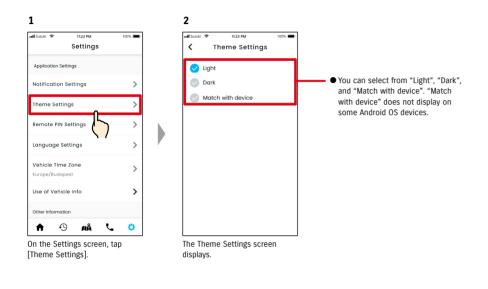

Light

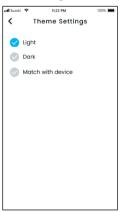

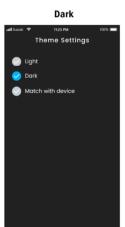

# 2-7-10. Remote PIN Settings

You can set/change the Remote PIN. The Remote PIN is used for identity verification for Remote operations.

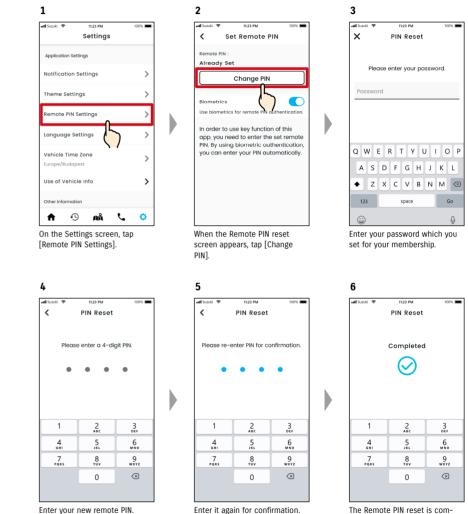

Enter your new remote PIN.

The Remote PIN reset is completed.

# 2-7-10. Remote PIN Settings

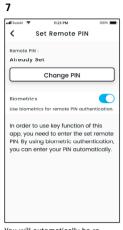

You will automatically be returned to the Remote PIN reset screen.

## 2-7-11. Language Settings

You can set the language to be used in the SUZUKI CONNECT App.

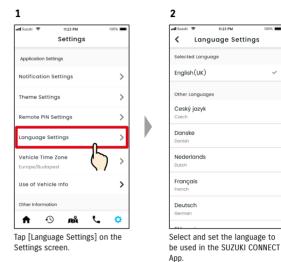

#### Languages supported by the SUZUKI CONNECT App

The SUZUKI CONNECT App supports the following languages.

- Čeština | Czech
- Dansk | Danish
- Deutsch | German
- Ελληνικά | Greek
  English | English
- Español | Spanish
- Français | French
- Magyar | Hungarian
- Italiano | Italian
- Nederlands | Dutch
- Norsk | Norwegian
- Polskie | Polish
- Português | Portuguese
- Română | Romanian
- Slovenský | Slovak
- Svenska | Swedish

NOTE: ● SUZUKI CONNECT Privacy Policy URL ⇒ https://wb01cs.sc.eur.connect.suzuki/portal/countryList?type=policy

## 2-7-12. Time Zone Settings

#### About Local Time (Time Zone and Daylight Saving Time)

< About Time Zone >

The SUZUKI CONNECT App can be used in several time zones. For example, if your address and the timezone have changed, please change the Time Zone setting.

For the following functions, the SUZUKI CONNECT App uses the time zone of the country/region that was registered.

Driving History

Engine On notifications

Geofence/Curfew Alerts

< About Daylight Saving Time >

If the country/region you choose uses Daylight Saving Time, the SUZUKI CONNECT App will follow the time.

< How time is handled when the Time Zone is changed >

When the Time Zone is changed, the time set for Driving History / Geofence etc. become different from when it was set, so in the SUZUKI CONNECT App, the time that was set for Driving History / Geofence etc. before the Time Zone changed will be displayed with a Time Zone symbol

Example of Driving History display

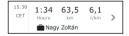

| NOTE: | • If the time zone is changed, Geofence or Engine On notifications may not come at      |
|-------|-----------------------------------------------------------------------------------------|
| NOTE. | the intended time / time period. Also, the time may be displayed incorrectly in Driving |
|       | History.                                                                                |

- By default, the Time Zone in SUZUKI CONNECT is set to that of the country indicated in the SUZUKI CONNECT contract.
- Only Primary Users can set the Time Zone.
- Secondary Users cannot set the Time Zone, and must use the one set by the Primary User. Because of this, sometime the Time Zone may differ from that of the vehicle's location.
- If you use SUZUKI CONNECT with multiple vehicles, the Time Zone can be set for individual vehicles.
- If daylight saving time changes to standard time, or standard time changes to daylight saving time while Geofence or Curfew Alert Notifications are set, notifications may not arrive at your smartphone, may arrive twice, or may arrive late.

#### **Time Zone Settings**

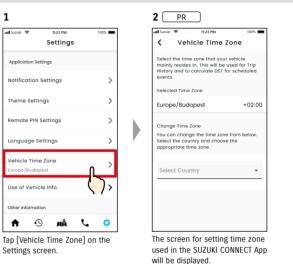

| <b>2</b> SE                   |                                  |         |
|-------------------------------|----------------------------------|---------|
| all Suzuki 🗢                  | 11:23 PM                         | 100%    |
| < Ve                          | hicle Time Z                     | one     |
| Only the Pri<br>vehicle's tin | mary User can :<br>ne zone.      | set the |
| Selected Tim                  | e Zone                           |         |
| Europe/Bu                     | dapest                           | +02:00  |
|                               |                                  |         |
|                               |                                  |         |
|                               | d, the Time<br>UKI CONNEC<br>ed. |         |

100%

+02.00

| 1                                                                                                    |             | 2                                                                                                    |                   |
|----------------------------------------------------------------------------------------------------|-------------|----------------------------------------------------------------------------------------------------|-------------------|
| all Suzuki 🗢 11:23 PM                                                                                                    | 100%        | atil Suzuki 🗢 11:23 PM                                                                                | 10                |
| Vehicle Time Zo                                                                                                    | ne          | Vehicle Tim                                                                                           | e Zone            |
| Select the time zone that your ve<br>mainly resides in. This will be use<br>History and to calculate DST for s<br>events. | ed for Trip | Select the time zone that y<br>mainly resides in. This will<br>History and to calculate DS<br>events. | be used for T     |
| Selected Time Zone                                                                                                    |             | Selected Time Zone                                                                                    |                   |
| Europe/Budapest                                                                                                    | +02:00      | Europe/Budapest                                                                                       | +0                |
| Change Time Zone<br>You can change the time zone fr<br>Select the country and choose th<br>appropriate time zone.         |             | Change Time Zone<br>You can change the time z<br>Select the country and cho<br>appropriate time zone. |                   |
| Select Country                                                                                                    | ,           | Country<br>Ma<br>Malta                                                                                |                   |
|                                                                                                    |             | Martinique                                                                                            | $\langle \rangle$ |
|                                                                                                    |             | Monaco                                                                                                |                   |
|                                                                                                    |             | Montenearo                                                                                            |                   |
| To change the Time Zor<br>in the SUZUKI CONNECT                                                                           |             | Select the Time Zor<br>in the SUZUKI CONN                                                             |                   |

Changing Time Zone PR

[Select Country].

📶 Suzuki 🔶 100% 11-23 PM 1 Vehicle Time Zone Select the time zone that your vehicle senect the time zone that your vehicle mainly resides in. This will be used for Trip History and to calculate DST for scheduled events. Selected Time Zone +02:00 Furope/Malta Change Time Zone You can change the time zone from below Select the country and choose the appropriate time zone. Select Country Once you have made your the Time Zone to be used

3

selection, the Time Zone used in the SUZUKI CONNECT App will be changed.

search is also possible.

## 2-7-13. Use of Vehicle Information

#### Use of vehicle location information

In the SUZUKI CONNECT App, the Primary User can select not to use vehicle location information.

If you do not allow the use of the vehicle location information the following functions will become partly or fully disabled.

 $\boldsymbol{\cdot}$  Parked Car Locator / Share Parked Car Location

- Driving History
- Geofence/Curfew Alerts

NOTE:

Search Dealers

The Primary User's selection will be applied to all users who share the vehicle.

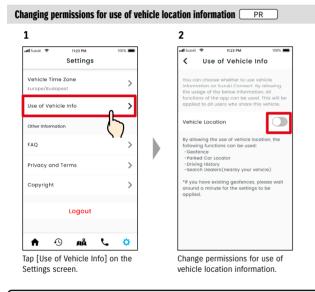

| <ul> <li>Only the Primary User can change the vehicle location information settings.</li> </ul> |  |
|-------------------------------------------------------------------------------------------------|--|
|-------------------------------------------------------------------------------------------------|--|

- If you use SUZUKI CONNECT with multiple vehicles, you can change the settings.
  After settings are changed, it may take a few minutes for them to be applied. When the function is changed the setting is completed.
- Check Vehicle Location / Share Vehicle Location use vehicle location information to display where the vehicle is parked on the map.
- Driving History uses vehicle location information to display the driving start/end points on the map.
- Geofence / Curfew Alerts use vehicle location information to detect when the vehicle enters, leaves, or is not inside a set area. These functions make judgements based on the vehicle location information, but do not keep track the vehicle's position.
- Search Dealers uses vehicle location information to search for SUZUKI dealers nearby the vehicle.
- SUZUKI CONNECT Privacy Policy URL ⇒ https://wb01cs.sc.eur.connect.suzuki/portal/countryList?type=policy

## 2-7-14. Frequently Asked Questions

You can check frequently asked questions about the SUZUKI CONNECT App.

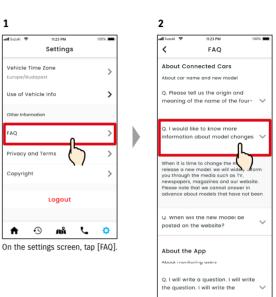

A list of frequently asked questions is displayed. Select the question you want to check and the answer will be displayed.

# 2-7. Settings

# 2-7-15. Terms and Conditions / Privacy Policy

You can check the Terms and Conditions and Privacy Policy. You must agree to these before using SUZUKI CONNECT.

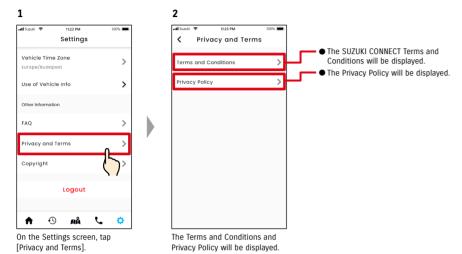

# 2-7-16. Copyright

You can check the Copyright.

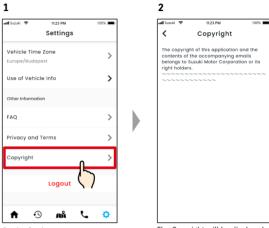

On the Settings screen, tap [Copyright].

The Copyright will be displayed.

*NOTE:* • May differ from actual content displayed in the app.

# 2-7. Settings

# 2-7-17. Logout

Log out from the SUZUKI CONNECT App.

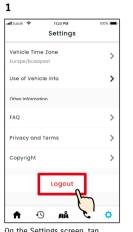

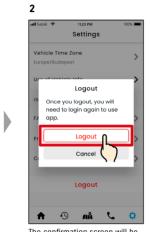

On the Settings screen, tap [Logout].

The confirmation screen will be displayed. Tap [Logout] again.

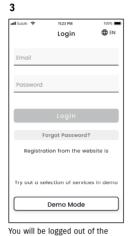

You will be logged out of the SUZUKI CONNECT App and returned to the Login screen.

NOTE: • You will need to log in again to use the app.

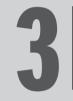

# Chapter 3 How to Use the SUZUKI CONNECT App (Others)

# 3-1. When using multiple vehicles

# 3-1-1. How to switch vehicles

If you are using SUZUKI CONNECT with two or more vehicles, you are able to switch the vehicle displayed on the Home screen.

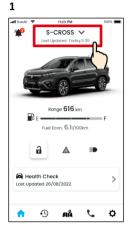

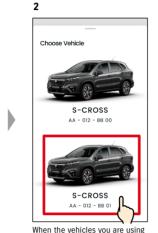

The license plate number will be

displayed if you registered.

On the Home screen, tap where the model name is displayed.

en, tap where When the vehicles you are using s displayed. are displayed, select the vehicle you want to display on the Home screen.

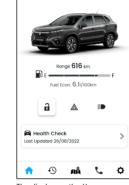

11-23 PM

S-CROSS V

3

al Conde

1

The display on the Home screen changes to the selected vehicle.

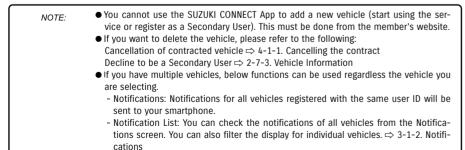

- Settings: Select a vehicle when operating the settings.  $\Rightarrow$  3-1-3. Settings

# 3-1-2. Notifications

On the Notification screen you can select which vehicle's notifications to display.

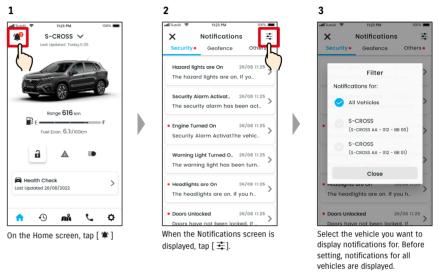

#### 4

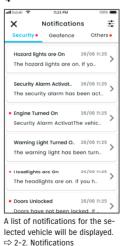

NOTE: • If you have multiple vehicles, the vehicle name and license plate number will be displayed on the notification details screen to make it easier to tell which vehicle the notification is for.

# 3-1. When using multiple vehicles

# 3-1-3. Settings

On the Settings screen, you can select and set the items that can be set/checked for each vehicle.

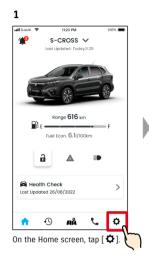

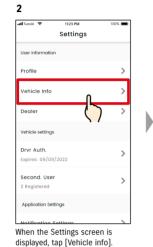

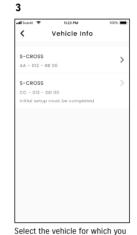

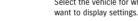

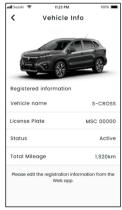

4

The settings for the selected vehicle are displayed.  $\Rightarrow$  2-7. Settings

| NOTE: | <ul> <li>If you are using multiple vehicles, the vehicle selection screen will be displayed for the following settings.</li> <li>Vehicle Information</li> <li>My Dealers</li> <li>Driver Authentication</li> <li>Secondary User Settings</li> <li>Notification Settings</li> <li>Vehicle Time Zone</li> <li>Use of Vehicle Information</li> <li>Privacy Policy</li> <li>Torms and Conditions</li> </ul> |
|-------|----------------------------------------------------------------------------------------------------|
|       | - Terms and Conditions                                                                                                    |

11:23 PM

11-23 PM

Completed

100%

# 3-2-1. If you forget your password

Follow the steps below to reset your password.

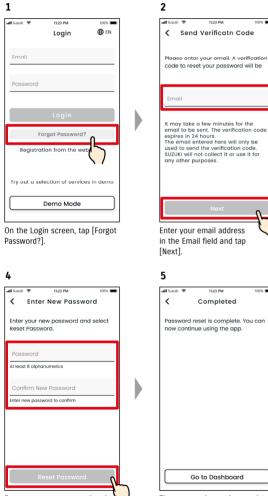

Enter your new password and tap [Reset Password]. An error will be displayed if invalid characters are used.

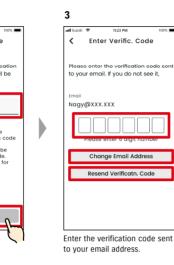

If you do not receive the email with the verification code.

00%

0

Ø

• Tap to re-enter your email address.

2 Tap to resend the verification code.

The password reset is completed.

Go to Dashboard

#### **Chapter 3 How to use the SUZUKI CONNECT App** (Others)

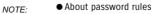

- The password cannot be set to the same word as the last time.
- It can be set to 8 or more alphanumeric characters, with at least one digit and one letter. (Some symbols, ! " # \$ % & ' ( ) \* , - . / : ; < > ? @ [ ] ^ \_ ` { | } ~ can also be used)
- SUZUKI CONNECT Privacy Policy URL
- ⇒ https://wb01cs.sc.eur.connect.suzuki/portal/countryList?type=policy

# 3-3. Smartphone settings

## 3-3-1. Android device users

"Notification permissions", "Location information permissions" and "Cancel power saving mode" cannot be changed from Settings in the SUZUKI CONNECT App. These must be changed in the smartphone's settings. This section describes the procedure for Google Pixel 5 (Android version 11).

#### Procedure for allowing notifications

When you allow notifications, push notifications to your smartphone will become available.

Tap [Settings app] > [Apps and notifications] > [App info] on your smartphone.
 Scroll and tap [SUZUKI CONNECT].
 Turn on [All SUZUKI CONNECT notifications].

#### Procedure for allowing the use of location information

If you allow the use of location information, you will be able to display location information and calculate distance with Check last parked vehicle location and Geofence Alert Settings.

Tap [Settings app] > [Location] on your smartphone.
 Make sure that [Use location] is ON.
 Tap [App access to location] > [SUZUKI CONNECT].
 Tap [Allow only while using the app].

#### Procedure for cancelling power saving mode

Even if you follow the "Procedure for allowing notifications" or "Procedure for allowing use of location information", you may not receive the notification or you may not be able to use the location information. In such cases, power saving mode may be ON, so you need to turn power saving mode OFF.

Tap [Settings app] > [Battery] on your smartphone.
 Tap [Battery Saver].
 Tap [Turn off now].

## 3-3-2. iOS device users

"Notification permissions", "Location permissions" and "Biometrics authentication" (Face ID / Touch ID) cannot be changed from Settings in the SUZUKI CONNECT App. These must be changed in the smartphone's settings. This section describes the procedure for iOS version 15.1.1.

#### Procedure for allowing notifications

When you allow notifications, push notifications to your smartphone will become available.

1. Tap [Settings app] > [Notifications] on your smartphone.

2. Scroll down and tap [SUZUKI CONNECT].

3. Turn [Allow Notifications] on.

#### Procedure for allowing the use of location information

If you allow the use of location information, you will be able to display location information and calculate distance with Check last parked vehicle location and Geofence Alert Settings.

1. Tap [Settings app] > [Privacy] > [Location Services] on your smartphone.

- 2. Make sure that [Location Services] is ON.
- 3. Scroll down and tap [SUZUKI CONNECT].

4. Tap [While Using the App].

#### Permission to use biometric authentication (Face ID / Touch ID)

Allowing biometric authentication, makes remote operation easier.

1. Tap [Settings app] > [Face ID & Passcode] or [Touch ID & Passcode] on your smartphone, and if the passcode entry screen appears, enter it.

2. Tap [Other Apps].

3. Turn on [SUZUKI CONNECT].

| NOTE: | <ul> <li>To use biometric authentication (Face ID / Touch ID), you need to turn on your pass-code.</li> <li>Your passcode is the alphanumerical characters that you enter to improve security when unlocking your iOS device.</li> <li>To turn on the passcode, follow the steps below.</li> </ul> |
|-------|----------------------------------------------------------------------------------------------------|
|       | <ol> <li>Tap [Settings app] &gt; [Face ID and passcode] or [Touch ID and passcode] on your<br/>smartphone.</li> <li>Scroll down and tap [Turn Passcode On].</li> <li>Enter a new passcode.</li> </ol>                                                                                              |
|       | <ul> <li>SUZUKI CONNECT Privacy Policy URL</li> <li>https://wb01cs.sc.eur.connect.suzuki/portal/countryList?type=policy</li> </ul>                                                                                                    |

 NOTE:
 ● The settings procedure may differ depending on the smartphone. For details, please check the instruction manual of the smartphone you are using.

 ● SUZUKI CONNECT Privacy Policy URL

 ⇒ https://wb01cs.sc.eur.connect.suzuki/portal/countryList?type=policy

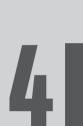

# Chapter 4 Cancel Contract / Delete Account

# 4-1. Cancellation of Connect services

# 4-1-1. Cancelling the contract

Be sure to cancel the SUZUKI CONNECT contract in the following situations.

- If you want to stop using SUZUKI CONNECT.
- If you sell/transfer your vehicle.

Even if you cancel the SUZUKI CONNECT contract, your personal information will not be deleted. To delete your personal information you must also delete your account.

#### SUZUKI CONNECT contract cancellation procedure

The SUZUKI CONNECT contract can be cancelled on the SUZUKI CONNECT member's website (https://wb01cs.sc.eur.connect.suzuki/portal/userlogin).

2

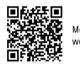

Member's website

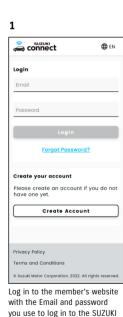

CONNECT App.

| Vehicle         |                  |            | Detail       |
|-----------------|------------------|------------|--------------|
| Primary Use     | er Vehicle       |            |              |
|                 | S-CR<br>AA - 012 |            |              |
| Account         | Info             |            | Detail       |
| Name            |                  |            |              |
| Nagy Zol        | tân              |            |              |
| Email<br>Nagy@X | ~~ ~~~           |            |              |
| Verified        | ~~.~~            |            |              |
| Phone Numb      | er               |            |              |
| +36-XXX         | XXXX             |            |              |
|                 |                  |            |              |
| Privacy Poli    | су               |            |              |
| Terms and       | Conditions       |            |              |
|                 |                  | 2022 All r | ights reserv |

| connect                                    |                             |
|--------------------------------------------|-----------------------------|
| S-0                                        | CROSS                       |
| Vehicle Info                               |                             |
|                                            | *                           |
| License Plate<br>Unregistered              |                             |
| с                                          | nange                       |
| VIN<br>ABC-123456                          |                             |
| Second. Users<br>Szabó Ildikó<br>Szabo@xxx |                             |
| Contract Details                           |                             |
| Dealer                                     |                             |
|                                            |                             |
| Cance                                      |                             |
|                                            |                             |
| Privacy Policy                             |                             |
| Terms and Conditio                         | ns                          |
| © Suzuki Motor Corpora                     | tion, 2022. All rights rese |

Contract] to start the contract cancellation procedure.

| A CAUTION | <ul> <li>If you cancel SUZUKI CONNECT, all connected services will cease to be available ond the cancellation is accepted. You can log in to the member's website with your use ID (email address) and password if your account is not suspended.</li> <li>If the IG-ON/EG-ON state of the vehicle has not been turned on for more than 9 day set the IG-ON/EG-ON state and then [Cancel Contract].</li> </ul> |
|-----------|----------------------------------------------------------------------------------------------------|
| NOTE:     | • You can cancel the SUZUKI CONNECT contract any time.                                                                                                    |
|           | <ul> <li>Click here for an explanation of membership.</li> </ul>                                                                                                    |
|           |                                                                                                    |
|           | <ul> <li>⇒ 1-2-3. Primary User and Secondary User</li> <li>Even after you cancel the SUZUKI CONNECT contract, you can use the service aga</li> </ul>                                                                                                    |

# 4-2. Delete Account

# 4-2-1. Deleting the account

#### Account deletion procedure (From the SUZUKI CONNECT App)

The SUZUKI CONNECT contract can be deleted from the app.

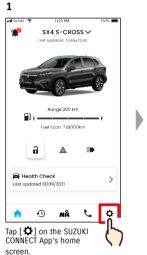

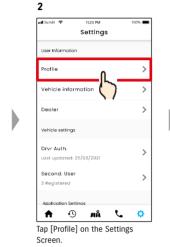

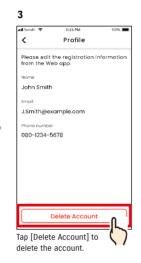

| NOTE: | If you delete your account via the SUZUKI CONNECT App, your contract will be can-  |
|-------|------------------------------------------------------------------------------------|
|       | celled at the same time.                                                           |
|       | • It may take some time for account deletion to be completed. Once your account is |
|       | deleted, you will no longer be able to log in to the SUZUKI CONNECT App.           |
|       | • The customer information registered to SUZUKI CONNECT includes the customer's    |

- personal information such as name and e-mail address. Stopping the use of these is called deleting the account. Click here for the description of the account.  $\Rightarrow$  1-2-3. Primary User and Secondary User
- Once the account is deleted, the registered information cannot be restored.
- You cannot delete your account in the following cases.
  - There is a Secondary User who has been invited.

#### Account deletion procedure (From the SUZUKI CONNECT member's website)

The SUZUKI CONNECT contract can be deleted from the member's website (https://wb01cs.sc.eur.connect.suzuki/portal/userlogin).

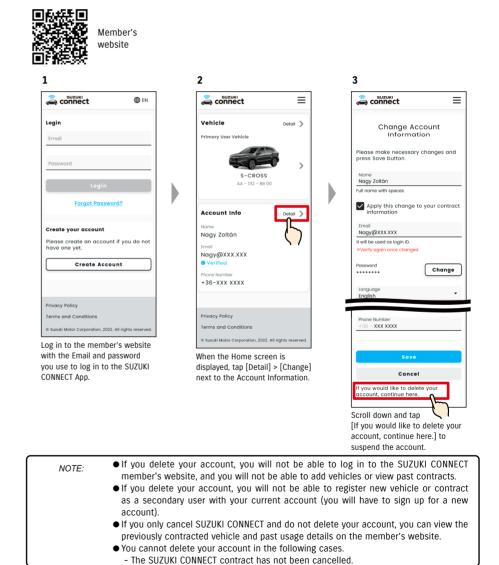

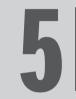

# **Chapter 5 Licence Information**

# 5-1-1. License information

The in-vehicle communication device installed in the vehicle makes use of free/open source software. Free/open source software license information and/or source code can be obtained at the following URL. https://www.denso-ten.com/support/source/oem/sg1/

# 5-1-2. Trademarks

- Apple, the Apple logo, and iPhone are trademarks of Apple Inc., registered in the United States and other countries.
- App Store is a service mark of Apple Inc.
- iOS is the OS name of Apple Inc.. IOS is a registered trademark or trademark of Cisco Systems, Inc. in the United States and other countries and is used under license.
- $\cdot$  Google, Google Play, the Google Play logo, and Android are trademarks of Google LLC.
- Bluetooth® is a registered trademark of Bluetooth SIG, Inc. in the United States.
- $\cdot$  QR Code® is a registered trademark of DENSO WAVE Incorporated.
- Company names, product names and system names mentioned in this manual are registered trademarks or trademarks of their respective companies.

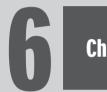

# Chapter 6 Index

|     | Keyword                          | Chapter                          | Page     |
|-----|----------------------------------|----------------------------------|----------|
| Acc | ount                             |                                  |          |
|     | If you want to create an account | 1-2-2. Procedure of the contract | 13, 14   |
|     | If you want to delete an account | 4-2-1. Deleting the account      | 112, 113 |

| Log | in                                                |                                        |     |
|-----|---------------------------------------------------|----------------------------------------|-----|
|     | If you want to log in                             | 1-5-1. Description of the Login Screen | 28  |
|     | If you forget your password (create new password) | 3-2-1. If you forget your password.    | 104 |

| Veh | Vehicle Status                                                                         |                                       |        |
|-----|----------------------------------------------------------------------------------------|---------------------------------------|--------|
|     | If you want to check range, remaining fuel, or average fuel consumption                | 2-1-1. Description of the Home screen | 32, 33 |
|     | If you want to check the vehicle status (Doors<br>Unlocked, Hazard Lights, Headlights) | 2-2-3. Status Notifications           | 41     |
|     | If you want to check the status of the warning lights                                  | 2-3-1. Health Check                   | 48-52  |
|     | If you want to switch vehicles                                                         | 3-1-1. How to switch vehicles         | 100    |

| Not | Notifications                                                                                        |                                                    |        |
|-----|----------------------------------------------------------------------------------------------------|----------------------------------------------------|--------|
|     | What are Status Notifications (doors unlocked, Hazard Lights are on, headlights are on)?             | 2-2-3. Status Notifications                        | 40     |
|     | If you receive a Status Notification and you want to lock the doors or cancel the door lock remotely | 2-2-3. Status Notifications                        | 42, 43 |
|     | What are warning light notifications?                                                                | 2-2-2. Warning Light Notification                  | 38, 39 |
|     | What are Remote Operation Completed Notifications?                                                   | 2-2-4. Remote Operation Completed<br>Notifications | 44     |
|     | What are security alarm notifications?                                                               | 2-2-5. Security Alerts                             | 44     |
|     | What are Engine On (Engine Start) Notifications?                                                     | 2-2-5. Security Alerts                             | 45     |
|     | What are recall notifications?                                                                       | 2-2-6. Recall / Service Campaign Notification      | 46     |
|     | What are periodic Maintenance Notifications?                                                         | 2-2-7. Maintenance Notifications                   | 47     |

| Dr | Driving History                                                 |                        |    |
|----|-----------------------------------------------------------------|------------------------|----|
|    | If you want to check the Driving History or Trip<br>Information | 2-5-1. Driving History | 56 |
|    | If you want to output the Driving History as a CSV file         | 2-5-1. Driving History | 56 |

|     | Keyword                                       | Chapter                          | Page |
|-----|-----------------------------------------------|----------------------------------|------|
| Par | ked car location                              |                                  |      |
|     | If you want to see the location of parked car | 2-6-1. Parked Car Locator        | 58   |
|     | If you want to share the parked car location  | 2-6-2. Share Parked Car Location | 59   |

#### Support

| Sup | Support                                    |                  |    |
|-----|--------------------------------------------|------------------|----|
|     | If you want to contact your Service Dealer | 2-4-1. Support   | 54 |
|     | If you want to search nearby dealers       | 2-7-4. My Deales | 66 |
|     | If you want to contact roadside assistance | 2-4-1. Support   | 55 |

#### Settings If you want to see your user profile 2-7-2. Profile 62 If you want to check vehicle information (model 2-7-3. Vehicle Information 63 name, license plate number, total mileage) If you want to check, search or set My Dealers 2-7-4. My Dealers 64-67 If you want to obtain Driver Authentication 2-7-5. Driver Authentication 68, 69 If you want to invite, change the privileges of, or 2-7-6. Secondary User Settings 70-72 delete Secondary Users, or check invitees If you want to turn notifications ON/OFF 2-7-7. Notification Settings 73-75 If you want to set, check edit or delete Geofence/ 2-7-8. Geofence/Curfew Alerts 76-85 Curfew Alerts If you want to change Theme Settings 86 2-7-9. Theme Settings If you want to set or change your Remote PIN 2-7-10. Remote PIN Settings 87, 88 If you want to change the language used in the 2-7-11. Language Settings 89 SUZUKI CONNECT App If you want to check or change the Time Zone used in 2-7-12. Time Zone Settings 90,91 the SUZUKI CONNECT App If you want to set Use of Vehicle Information ON/OFF 2-7-13. Use of Vehicle Information 92 93 If you want to see the Frequently Asked Questions 2-7-14. Frequently Asked Questions If you want to see the Terms and Conditions and 2-7-15. Terms and Conditions / Privacy Policy 94 Privacy Policy If you want to see the Copyright 2-7-16. Copyright 95 96 If you want to log out 2-7-17. Logout

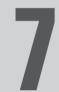

# Chapter 7 Special Notes

**Chapter 7 Special Notes** 

# 7-1-1. Special notes on connected services

| r                                   |                                                                                                    |
|-------------------------------------|----------------------------------------------------------------------------------------------------|
| Remote door lock                    | A WARNING Do not use if there are people or pets in the vehicle. There is a risk they may be locked in the vehicle and be unable to get out of the vehicle. If you lock the door via this function, the security alarm will not activate. The function may not operate under the following conditions. • The cabin temperature of the vehicle is very high. • SUZUKI CONNECT compatible Data Communication Module cannot communicate. • The battery voltage is low. • The doors or the back door are open. • The remote key is detected in the vehicle. • The vehicle is running or in a IG-ON/EG-ON state. • The vehicle IG-ON/EG-ON state has not been turned on for more than 9 days. |
| Cancellation of remote<br>door lock | The function may not operate under the following conditions.<br>• The cabin temperature of the vehicle is very high.<br>• SUZUKI CONNECT compatible Data Communication Module cannot communicate.<br>• The battery voltage is low.<br>• The doors or the back door are open.<br>• The remote key is detected in the vehicle.<br>• The vehicle is running or in a IG-ON/EG-ON state.<br>• The vehicle IG-ON/EG-ON state has not been turned on for more than 9 days.                                                                                                    |
| Check location of<br>parked car     | <ul> <li>When the customer uses SUZUKI CONNECT, the SUZUKI CONNECT server acquires the vehicle's location information.</li> <li>The function may not operate under the following conditions.</li> <li>The cabin temperature of the vehicle is very high.</li> <li>SUZUKI CONNECT compatible Data Communication Module cannot communicate.</li> <li>The battery voltage is low.</li> </ul>                                                                                                    |
| Driving History                     | <ul> <li>When the customer uses SUZUKI CONNECT, the SUZUKI CONNECT server acquires the vehicle's location information.</li> <li>The function may not operate under the following conditions.</li> <li>The cabin temperature of the vehicle is very high.</li> <li>SUZUKI CONNECT compatible Data Communication Module cannot communicate.</li> <li>The battery voltage is low.</li> </ul>                                                                                                    |
| Search Dealers                      | <ul> <li>When the customer uses SUZUKI CONNECT, the SUZUKI CONNECT server acquires the vehicle's location information.</li> <li>The function may not operate under the following conditions.</li> <li>The cabin temperature of the vehicle is very high.</li> <li>SUZUKI CONNECT compatible Data Communication Module cannot communicate.</li> <li>The battery voltage is low.</li> </ul>                                                                                                    |

| Geofence                                                             | <ul> <li>When the customer uses SUZUKI CONNECT, the SUZUKI CONNECT server acquires the vehicle's location information.</li> <li>This function only notifies, and does not give you the vehicle location. If it is needed to locate vehicle, please check the vehicle location from Parked Car Locator.</li> <li>The function may not operate under the following conditions.</li> <li>The cabin temperature of the vehicle is very high.</li> <li>SUZUKI CONNECT compatible Data Communication Module cannot communicate.</li> <li>The battery voltage is low.</li> </ul> |
|----------------------------------------------------------------------|----------------------------------------------------------------------------------------------------|
| Engine turned on<br>notifications<br>Security alarm<br>notifications | <ul> <li>The function may not operate under the following conditions.</li> <li>The cabin temperature of the vehicle is very high.</li> <li>SUZUKI CONNECT compatible Data Communication Module cannot communicate.</li> <li>The battery voltage is low.</li> </ul>                                                                                                    |